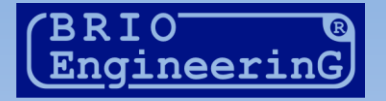

# OneTouch PRO

# **VIESMĪĻA TERMINĀLIS**

LIETOTĀJA ROKASGRĀMATA

Oļegs Halatovs

BRIO EngineerinG, 2011 RĪGA, LATVIJA

Versija: Kopā lappuses: 49

E-Mail: [mailbox@brio.com.lv](mailto:brio@mailbox.riga.lv) FTP: [//brio.riga.lv](ftp://brio.riga.lv/) Home page: www.brio.com.lv

*UZMANĪBU!!! Atkarībā no aprīkojuma sastāva, programmas versijas un spēkā esošās likumdošanas uzstādīšanas reģionā, darbs ar dažādām termināļa funkcijām var nebūtiski atšķirties no tā apraksta, kāds ir sniegts dotajā rokasgrāmatā.*

© BRIO EngineerinG<sup>®</sup> 2011. Autortiesības ir aizsargātas. BRIO EngineerinG<sup>®</sup>, ZRF BRIO, logotips BRIO EngineerinG®, ShoppinG™, BRIO ACTIVe POS, BRIO OneTouch PRO, ir firmas SIA «BRIO ZRF» reģistrētas preču zīmes.

#### **SATURS**

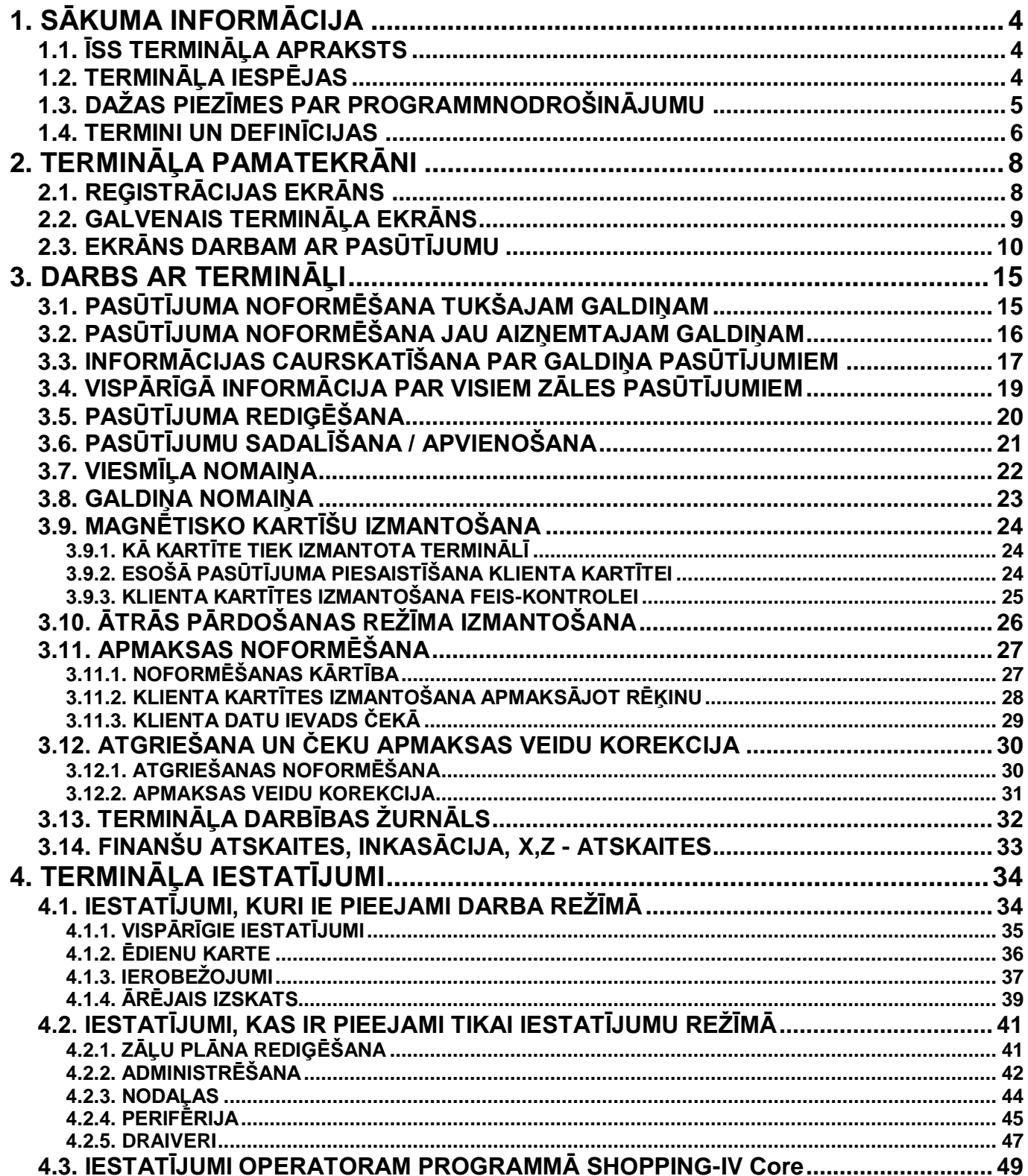

# **1. SĀKUMA INFORMĀCIJA**

#### <span id="page-3-1"></span><span id="page-3-0"></span>**1.1. ĪSS TERMINĀĻA APRAKSTS**

- Viesmīļa terminālis **BRIO OneTouch PRO** ir paredzēts apkalpojoša personāla darba nodrošināšanai bāros, restorānos un kafejnīcās. Terminālis sastāv no programmnodrošinājuma un aparatūras.
- Atkarībā no aparatūras terminālis var tikt izmantots kā POS-terminālis (Fiskālais kases aparāts), gan arī kā Pasūtījumu terminālis (Nefiskālais variants) apmeklētāju pasūtījumu pieņemšanai un apkalpošanai ēdināšanas uzņēmumos.
- Abos gadījumos visa naudas un preču kustības uzskaite tiek īstenota ar tirdzniecības datorsistēmu **BRIO ShoppinG-IV / Ba.Re.Ca,** kuras sastāvā arī darbojas terminālis. Šis terminālis piešķir viesmīļiem pieejas tiesības tiem sistēmas resursiem, kuri nodrošina klientu pasūtījumu izpildes izsekojamību.
- Ja **BRIO OneTouch PRO** terminālis tiek izmantots kā POS-terminālis, tad papildus uzskaitītām funkcijām tas var izpildīt naudas kustības fiskālās uzskaites uzdevumus (kā kases aparāts), atbilstoši spēkā esošajai likumdošanai. Turklāt terminālim ir jābūt obligāti aprīkotam ar fiskālo moduli.
- Terminālim var būt pieslēgts šāds papildus aprīkojums:
	- o Svītrkodu nolasītājs ātrai preču pārdošanai, kuriem ir svītrkoda marķējums. Nolasītāju iespējams pieslēgt gan pēc PS/2 interfeisa (kā klaviatūru), gan arī pēc RS-232 interfeisa.
	- o Elektroniskie svari pārdodamas preces daudzuma automātiskajam ievadam.
	- Magnētisko karšu nolasītājs personāla vai klientu identifikācijai.
	- o Biljarda zāļu **BRIO Billard** vadības sistēmas kontrolleris.
	- o Tirdzniecības sistēmu video kontroles sistēma **BRIO ShopVideo** personāla darbību vizuālajai kontrolei reālā laika režīmā.
	- o Dažādu tipu un ražotāju fiskālie moduļi.

### <span id="page-3-2"></span>**1.2. TERMINĀĻA IESPĒJAS**

- Pilna programmatūras savietojamība ar sistēmu saimi ShoppinG-IV Ba.Re.Ca.
- Pilna savietojamība ar citām ZRF BRIO izstrādātām sistēmām un aprīkojumu.
- Dažādu fiskālo ierīču atbalsts.
- Viesmīļu un menedžeru reģistrācija.
- Pieejas paroļu iestatīšana.
- Dažādas darba iespējas ar termināļi katram no darbiniekiem.
- Personāla un klientu identifikācija pēc parolēm vai ar magnētiskās kartītes palīdzību.
- Identificēta klienta foto attēlošana (Face control).
- Klientu datu ievads tieši ShoppinG-IV Ba.Re.Ca sistēmas bāzē.
- Automātiskā termināļa piekļuves bloķēšana pēc aktivitātes gaidīšanas laika izbeigšanos.
- Klientu atlaižu un bonusu magnētisko karšu atbalsts.
- Bonusu uzkrāšanas sistēmas CredSys atbalsts, kura ļauj izmantot uzkrātos bonusus daļējai vai pilnīgai preču apmaksai.
- Klientu un personāla identifikācijas magnētisko karšu atbalsts.
- Zāļu un Galdu sistēmas atbalsts.
- Pasūtījuma sastāva rediģēšana.
- Preču pārnese starp dažādiem pasūtījumiem.
- Pasūtījumu apvienošana un sadalīšana.
- Viesu daudzuma uzskaite katram no pasūtījumiem. Piemēram, pareizai servēšanai.
- Preču un ēdienu piezīmiu sistēmas atbalsts.
- Atlaides pasūtījuma pozīcijai vai visam pasūtījumam.
- Dažādu preču cenu lapu izmantošana ar iespēju to automātiski mainīt atbilstoši sarakstam.

- $\bullet$
- Preču ātras pārdošanas noformēšana bez Pasūtījuma veidošanas.
- Dažādu preču koppārdošanas iespējas izsekošana vienā Pasūtījumā.
- Pārdošanas noformēšana uz dažādām nodaļām pēc dažādām nodokļu likmēm.
- Pasūtījuma vai tā daļas izdruka uz attālinātiem printeriem dažādās struktūrvienības.
- Sākuma rēķinu izdruka.
- Pārdotu preču atgriešanas noformēšana.
- Apmaksas veidu korekcija jau noformētā čekā.
- Noformēto pasūtījumu norakstīšanas iespēja.
- Pasūtījuma stāvokļa apskats pie dažādiem galdiņiem.
- Sākuma rēķina izdruka uz attālināta čeku printera.
- Sākuma rēķina izdruka uz lokālā čeku printera.
- Beigu čeka izdruka uz lokālā čeku printera vai fiskālās ierīces.
- Viesmīļu darba atskaites.
- Dažādu apmaksas veidu apvienošana vienā čekā.
- Rēķinu apmaksa ar iekšējām vai bankas magnētiskām kartītēm.
- X/Z atskaišu iegūšana uz pieslēgta čeku printera vai fiskālā moduļa ar printeri.
- Maiņas naudas ielikšana un inkasācija
- Dažādu atskaišu iegūšana un izdruka no fiskālā moduļa.

### <span id="page-4-0"></span>**1.3. DAŽAS PIEZĪMES PAR PROGRAMMNODROŠINĀJUMU**

- Termināla **OneTouchPro** programma ir sistēmas ShoppinG-IV Ba.Re.Ca plānais klients.
- Datus par aktīviem pasūtījumiem **OneTouchPro** nodod sistēmai **ShoppinG-IV Ba.Re.Ca** kā pašas sistēmas klienta daļa.
- Izvēlne **OneTouchPro** tiek veidota ar sistēmas **ShoppinG-IV Ba.Re.Ca** līdzekļiem. Izvēlne ir līmeņu "koka" struktūra. Maksimālais līmenis - 255.
- Datus par kartītēm, ēdieniem, pasūtījumiem, pārdevēja rēķiniem utt. **OneTouchPro** saņem no sistēmas **ShoppinG-IV Ba.Re.Ca**, izmantojot tiešu pieeju datu bāzei. Pašā **OneTouchPro** dati netiek kopēti, bet vienmēr tiek iegūti no sistēmas pieprasījuma brīdī.
- Preču atlikumi sistēmā **ShoppinG-IV Ba.Re.Ca** tiks norakstīti tikai Pasūtījuma noformēšanas brīdī. Pasūtījuma atcelšanas gadījumā atlikumi tiek atgriezti tikai gatavo ēdienu veidā, nevis kā sastāvdaļas.
- Tieša piekļuve sistēmas datu bāzēm ļauj vienlaicīgi strādāt ar pasūtījumiem no jebkura **OneTouchPro** termināļa vienas sistēmas **ShoShoppinG-IV Ba.Re.Ca** ietvaros.
- Viesmīļu identifikācija. Tiek izvēlēta pēc nepieciešamības. Viesmīļu identifikācija **OneTouchPro** ļauj definēt pieeju un darba iespējas, strādājot ar pasūtījumiem no dažādiem termināļiem. Pieeja aktīvam pasūtījumam un aizņemtam galdiņam ir tikai tam viesmīlim, kas noformēja pasūtījumu šim galdiņam, vai galvenajam operatoram.

#### <span id="page-5-0"></span>**1.4. TERMINI UN DEFINĪCIJAS**

- **ZĀLE** galdiņu grupa, kura ir izveidota pēc zināma kritērija. Piemēram, galdiņi atrodas vienā telpā, vai galdiņi, kurus apkalpo viens viesmīlis utt. Terminālis ļauj vienlaicīgi apkalpot līdz **9 zālēm.**
- **ZĀLES PLĀNS** Galdiņu izvietojums Zālē. Terminālis ļauj izmantot plāna fonam zāles zīmējumu vai konkrētas zāles foto.
- **GALDIŅŠ** Galds Zālē, pie kura tiek apkalpoti klienti. Uz vienu galdiņu var atvērt vienu vai vairākus pasūtījumus.
- **VIESMĪLIS** Termināļa lietotājs, kas apkalpo klientus. Katram viesmīlim sistēmā var piešķirt dažādas tiesības. Lietotājam ir personīgs identifikators un parole.
- **MENEDŽERIS** Priviliģēts termināļa lietotājs. Kuram sistēmā var piešķirt papildus tiesības, strādājot ar termināļi un tā iestatījumiem.
- **IDENTIFIKATORS** Unikāls kods simbolu virknes veidā, kas ir ierakstīts elektroniskajā datu nesējā. Piemēram – magnētiskajā kartītē. Ar atbilstoša nolasītāja palīdzību, terminālis spēj ātri nolasīt doto kodu. Identifikatori sistēmā var tikt piešķirti Klientiem vai Viesmīļiem turpmākai izmantošanai viņu ātrai identifikācijai.
- **MAGNĒTISKĀ KARTĪTE** Plastmasas kartīte, kuras magnētiskajā joslā ir ierakstīts identifikators (Kods). Kad kartīte tiek nolasīta ar speciālu nolasītāju, kurš ir pieslēgts pie termināļa, identifikators tiek pārraidīts uz sistēmu ShoppinG-IV, un atpakaļ uz termināli tiek atgriezti Klienta vai Viesmīļa dati, kuram ir piešķirts šīs identifikators sistēmas Reģistrā.
- **· IDENTIFIKATORA NUMURS** Īss unikāls Kods (Parasti trīs vai četri cipari), kurš tiek piešķirts sistēmā konkrētam Identifikatoram, un kuru var izmantot Identifikatora vietā gadījumā, ja pats Identifikators kaut kāda iemesla dēļ netiek nolasīts no Magnētiskās Kartītes. Piemēram – nolasītājs nav darba kartībā vai Klienta Kartīti nav iespējams nolasīt.
- **PASŪTĪJUMS** Ēdienu un preču saraksts, kurus pasūtīja klients un kuri tiks ienesti viņa rēķinā apmaksas laikā. Kamēr pasūtījums nav slēgts ar rēķinu, to var papildināt un koriģēt.
- **PASŪTĪJUMA NUMURS** Numurs, kurš tiek piešķirts sistēmā atvērtajām Pasūtījumam. Atkarībā no termināļa iestatījumiem šo numuru ir iespējams ievadīt manuāli, vai terminālī tas var tikt piešķirts automātiski.

*UZMANĪBU!!! Ja jauns Pasūtījums tika uzreiz atvērts uz Klienta Kartīti, tad par Pasūtījuma numuru tiks automātiski izmantots Klienta Identifikatora Numurs. Gadījumā, kad Klienta Kartītei tiks piesaistīts jau Atvērtais Pasūtījums, tad tā esošais numurs tiks aizvietots ar Klienta Identifikatora Numuru.*

- **ĒDIENU KARTE** Preču saraksts no sistēmas ShoppinG-IV centrālā preču reģistra, sagrupēts tā, lai būtu ērti tās pārdot no termināļa. Sastādot ēdienu karti ir iespējams piešķirt konkrētai precei vai preču grupai norakstīšanas nodaļu un norādīt servisa printeri, uz kura ir jādrukā doto preci vai preču grupu, noformējot Pasūtījumu.
- **APMEKLĒTĀJU SKAITS** Terminālis ļauj pievienot Pasūtījumam arī informāciju par cilvēku skaitu, kuri tiks apkalpoti dota pasūtījuma ietvaros. Šādu informāciju ir ērti izmantot, piemēram, galda servēšanai pasniedzot ēdienus.
- **NOFORMĒTA PRECE** Prece, par kuru informācija jau noformēts sistēmā ShoppinG-IV. Tas ir, informācija par to jau ir nodota uz atbilstošu nodaļu, cena ir iekļauta PASUTĪJUMA cenā utt.
- **NENOFORMĒTA PRECE** Prece, par kuru informācija vēl nav nodota uz sistēmu.
- **PREČU PIEZĪMES**  Paskaidrojumu saraksts no sistēmas Preču reģistra, kuri palīdz pareizi pasniegt klientiem pasūtītus ēdienus. Piemēram – nepārcept, pievienot citrona sulu utt.
- **OBLIGĀTAS PIEZĪMES** Preces piezīmju saraksts, kuras ir obligāti jānorada pārdodot dotu preci. Piemēram, noteikta ēdiena pagatavošanai pavāram ir obligāti jāzina vai to pasniedz karsto vai auksto. Terminālis neļaus ienest tādu ēdienu Pasūtījumā, kamēr viesmīlis neizvēlēsies tā piezīmi - Karstais/Aukstais.
- **BRĪVAS PIEZĪMES** Preces piezīmju saraksts, kuru nepieciešamības gadījumā var norādīt, pārdodot doto preci.
- **SĀKUMA RĒĶINS** Nefiskālā rēķina izdruka par precēm un ēdieniem Pasūtījumā. Sākuma rēķins tiek izsniegts klienta informētībai. Dota dokumenta izdruka nenoslēdz PASŪTĪJUMU un nefiksē naudu kasē.
- **RĒĶINS (ČEKS)** Fiskālas dokuments, kurš tiek izsniegts klientam kā apmaksas apstiprinājums. Dota dokumenta izdruka noslēdz PASŪTĪJUMU un fiksē naudu fiskālajā modulī.
- **SERVISA (VIRTUVES) PRINTERIS** Printeris, kas ir uzstādīts ēdienu pagatavošanas vietā, piemēram, virtuvē vai bārā. Kad no termināļa tiek noformēts Pasūtījums, sistēma automātiski nosūtīs uz šiem printeriem informāciju pavāram vai bārmenim par tiem Pasūtījuma ēdieniem, kurus nepieciešams sākt pagatavot.

# **2. TERMINĀĻA PAMATEKRĀNI**

#### <span id="page-7-1"></span><span id="page-7-0"></span>**2.1. REĢISTRĀCIJAS EKRĀNS**

Pēc termināļa programmas palaišanas vai ekrāna bloķēšanas, terminālis pieprasa operatora reģistrāciju.

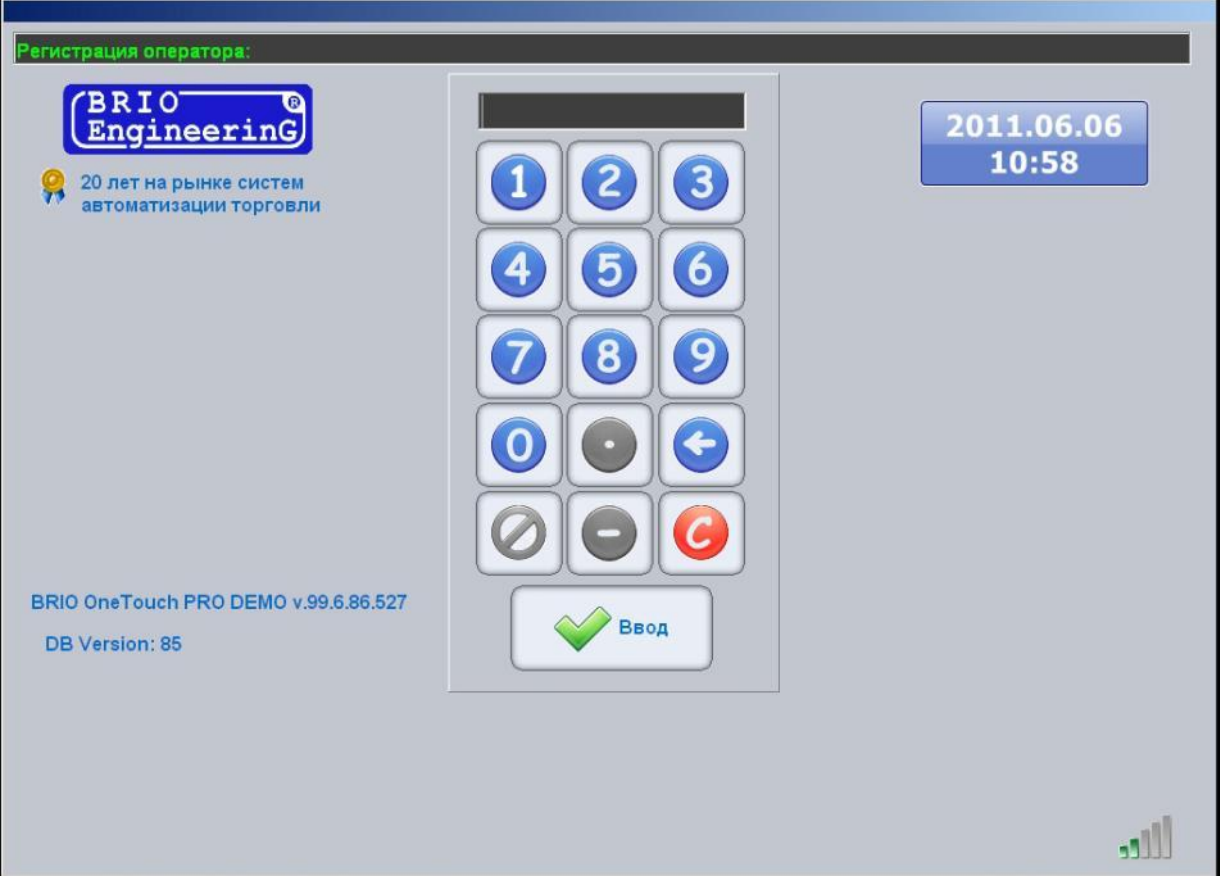

- Uz attēla operatora reģistrācijas ekrāns:
	- o **Klaviatūra:** Klaviatūra operatora koda ievadīšanai.
	- o **Pulkstenis:**  Tekošais datums un termināļa laiks.
	- o **Sakaru indikators:**  Kustīgie stabiņi rāda, ka termināļa programma ir palaista un darbojas.
- Jāievada Operatora Kods, izmantojot klaviatūru uz ekrāna vai **magnētisko kartīti**.
- Ja sistēmas reģistrā dotajam operatoram ir piešķirta parole, tad pēc Koda ievadīšanas terminālis papildus pieprasīs ievadīt paroli.

#### <span id="page-8-0"></span>**2.2. GALVENAIS TERMINĀĻA EKRĀNS**

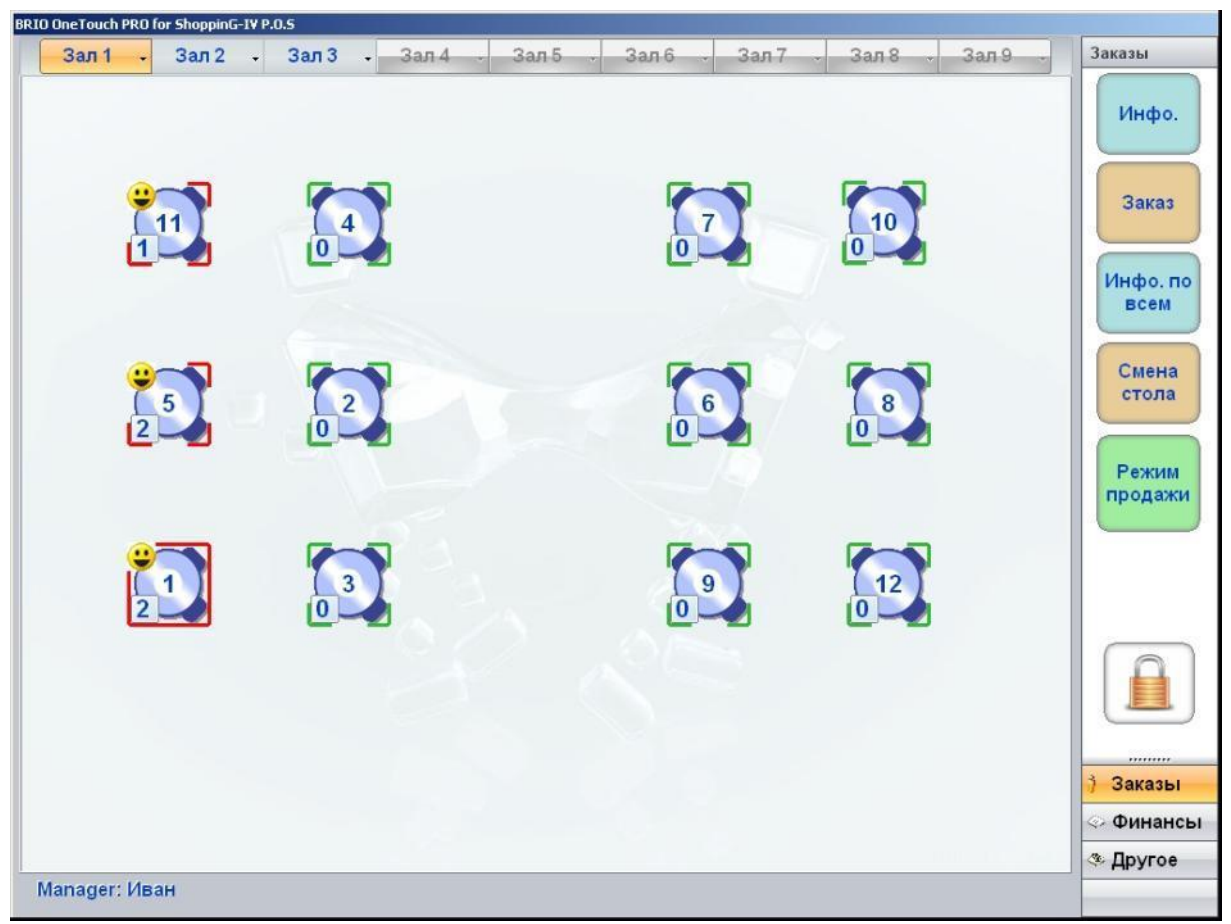

- Uz attēla Galvenais termināļa Ekrāns. Galvenā Ekrāna augšējā daļā ir uzrakstīts programmas nosaukums un versijas numurs.
- Centrālajā logā Zāļu plāns ar izvietotiem galdiņiem un to numuriem. Zāļu plāna augšā ir izvietotas Zāles izvēles pogas ar nosaukumiem. Izvēlēta Zāle ir iekrāsota.

#### *UZMANĪBU!!! Galdiņu izvietojums un attēlojums, pieejamas Zāles un konkrētās Zāles fona zīmējums tiek definēti termināļa iestatījumos.*

Galdiņi uz zāles plāna var būt apzīmēti ar dažādiem krāsainiem kvadrātiem un simboliem.

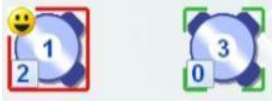

- o **Numurs centrā:** Galdiņa numurs.
- o **Zaļie stūrīši:** Galdiņš ir brīvs.
- o **Sarkanie stūrīši:** Galdiņš ir aizņemts. Tam ir viens vai vairāki Pasūtījumi.
- o **Nepārtraukts kvadrāts:** Galdiņš ir izvēlēts (atzīmēts) darbam.
- o **Viesmīlis :**  Galdiņu apkalpo viesmīlis, kurš ir reģistrējis, ieejot programmā. Šī zīme ļauj viesmīlim uzreiz vizuāli izdalīt savus galdiņus uz Zāles plāna..
- o **Viesu skaits :** Kopējais Viesu skaits pēc visiem galdiņa Pasūtījumiem.

*UZMANĪBU!!! Atkarībā no iestatījumiem, nospiežot uz galdiņa attēlu var mainīt tā stāvokli uz Izvēlēts, vai uzreiz atvērt Galdiņa Informācijas Ekrānu (Ja tas ir aizņemts), vai atvērt Darba Ekrānu ar Pasūtījumu (Ja galdiņš ir brīvs).*

- Palabi atrodas Funkciju Paneļi. No augšas ir parādīts atvērtās Funkciju Grupas nosaukums un zemāk ir parādītas pogas ar dotās Grupas funkcijām.
	- o **Pasūtījumi / [Info.]:** Atvērt izvēlētā galdiņa Informācijas Ekrānu.
	- o **Pasūtījumi / [Pasūtījums]:** Atvērt izvēlētā galdiņa Pasūtījuma Ekrānu.
	- o **Pasūtījumi / [Info. Par visiem]:** Atvērt izvēlētā galdiņa informatīvo ekrānu.
	- o **Pasūtījumi / [Galda maiņa]:**  Pasūtījuma nodošana no izvēlētā galda uz citu galdu.
	- o **Pasūtījumi / [Pārdošanas režīms]:**  Atvērt Ātrās Pārdošanas Ekrānu.
	- o **Pasūtījumi / [Bloķēšana]:** Pabeigt dotā viesmīļa darbu, aizvērt Galveno Ekrānu un atgriezties uz sākuma reģistrāciju.
	- o **Finanses / [Atskaites]:**  Atvērt Atskaišu Ekrānu darbam ar dažādām atskaitēm, inkasācijas veikšanai un maiņas naudas ielikšanai utt.
	- o **Cits / [Iestatījumi]:** Atvērt termināļa Iestatījumu Ekrānu. Ieeja dotajā režīmā ir aizsargāta ar paroli.
	- o **Cits / [Datu ievads]:** Atvērt Ekrānu Magnētisko Kartīšu un Klientu reģistrācijai. Ieeja dotajā režīmā ir aizsargāta ar paroli.
	- o **Cits / [Log. fails]:**  Atvērt termināļa Darba Žurnāla ekrānu. Ieeja dotajā režīmā ir aizsargāta ar paroli.

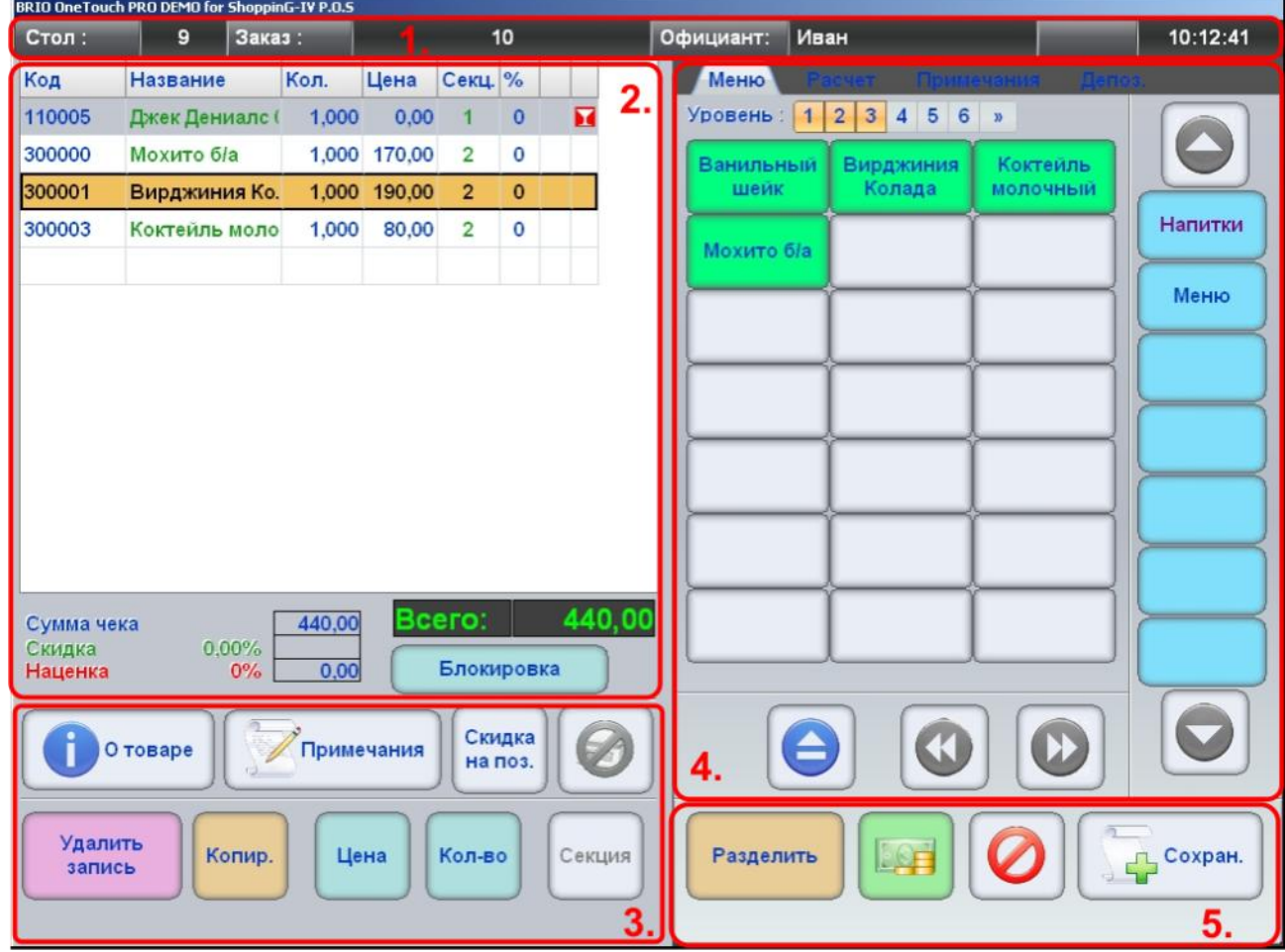

#### <span id="page-9-0"></span>**2.3. EKRĀNS DARBAM AR PASŪTĪJUMU**

- Uz attēla –Ekrāns darbam ar pasūtījumu. Zemāk ir uzskaitītas Ekrāna zonas un pamata funkcijas, kuras tiek tajās izpildītas.
	- **1. Pasūtījuma informācijas zona.** Rāda galdiņa numuru, pasūtījuma numuru, viesmīļa identifikatoru, tekošo laiku.

- **2. Pasūtījuma sastāva zona.** Zonas augšējā daļā atrodas tabula, kurā ir uzskaitīts tekošais pasūtījuma sastāvs. Zonas apakšdaļā atrodas logi ar pasūtījuma tekošu summāro informāciju.
	- o Tabulā ir parādīti: Preces kods, nosaukums, daudzums, cena, sekcija, atlaides procents, piezīmes esamība, preces tips.
	- o Esošā pasūtījuma rediģēšanas gadījumā ar **pelēko krāsu** ir iezīmētas pozīcijas, kuras jau bija noformētas.
	- o Ar **brūno** krāsu ir iezīmēta tekoša pozīcija.
	- Zonas apakšdaļā ir izvietoti lauki ar pasūtījuma tekošu summāro informāciju.
- **3. Zona darbam ar pasūtījuma preces pozīciju.**
	- o **[Par preci]:**  Apskatīt detalizētu informāciju par preci no sistēmas ShoppinG-IV reģistriem.
	- o **[Piezīmes]:**  Atvērt piezīmju grāmatzīmi, un izvēlēties nepieciešamu preces piezīmi.
	- o **[Atlaide uz pozīciju]:**  Ievadīt atlaidi uz tekošu pozīciju.
	- o **[Svari]:**  Pieprasīt preču svaru no elektroniskiem svariem, kuri ir pieslēgti terminālim.
	- o **[Dzēst ierakstu]:**  Dzēst tekošu pasūtījuma pozīciju.

*UZMANĪBU!!! Dzēšot Pasūtījuma atkārtoti ievadītu pozīciju notiks tās dzēšana arī no ekrāna. Dzēšot pozīcijas, kuras jau tika noformētas (Piemēram, Pasūtījuma rediģēšanas gadījumā) tās netiek dzēstas no ekrāna, bet automātiski tiek pievienota analoģiskā pozīcija, bet ar negatīvu daudzumu.*

- o **[Kopēt]:**  Nokopēt tekošo Pasūtījuma pozīciju.
- o **[Cena]:**  Ievadīt jauno cenu uz pozīciju.
- o **[Mainīt daudzumu]:**  Mainīt preces daudzumu pozīcijā.
- o **[Mainīt sekciju]:**  Mainīt sekcijas numuru, uz kuru tiks noformēta pasūtījuma pozīcija.
- **4. Grāmatzīmju zona.** Dotajā zonā atrodas grāmatzīmes, kuras paredz dažādas darba iespējas ar Pasūtījumu. Visas grāmatzīmes ir konteksta.

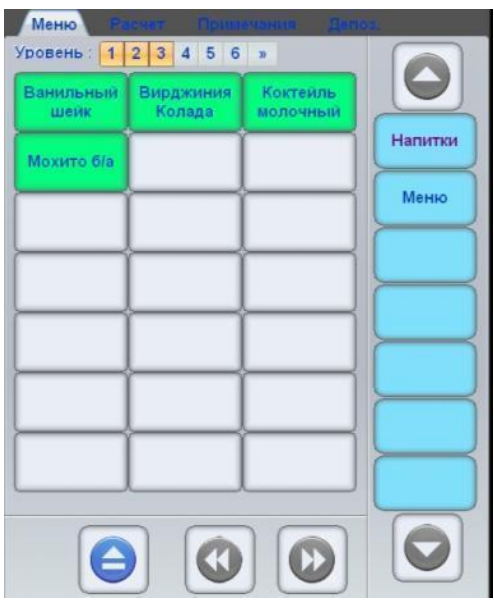

- **Grāmatzīme / Ēdienu karte:**  Šī grāmatzīme parādās tad, kad ir nepieciešams izvēlēties preci pasūtījumam. Grāmatzīmē atrodas daudzlīmeņu ēdienu karte, no kuras tiek izvēlētas preces pasūtījumam.
	- o **Līmenis:**  Tekošās ēdienu kartes līmeņa indikators, kuras preces ir parādītas uz ekrāna.
	- o **Līnija [Grupas]:**  Vertikālo pogu virkne ar augšējā līmeņa ēdienu kartes grupu nosaukumiem.
	- o **Navigācija / [▲ ,▼]:** Pogas, kuras ļauj caurskatīt augšējā līmeņa ēdienu kartes grupas pogas, kas ir slēptas aiz ekrāna robežām.
	- o **Tabula [Preces]:**  Tabula ar pogām, uz kurām ir preču vai preču grupu nosaukumi. Pēc pogas nospiešanas prece tiek pievienota pasūtījumam, vai notiek pāreja uz nākamo ēdienu

kartes līmeni un tiek atvērts grupas sastāvs.

- o **Navigācija / [◄◄ , ►►]:**  Pogas, kuras ļauj caurskatīt preču tabulas pogas, kas ir slēptas aiz ekrāna robežām.
- o **Navigācija / [ ▲ ]:** Poga, kura ļauj pārvietoties pa ēdienu kartes līmeņiem par vienu uz augšu.

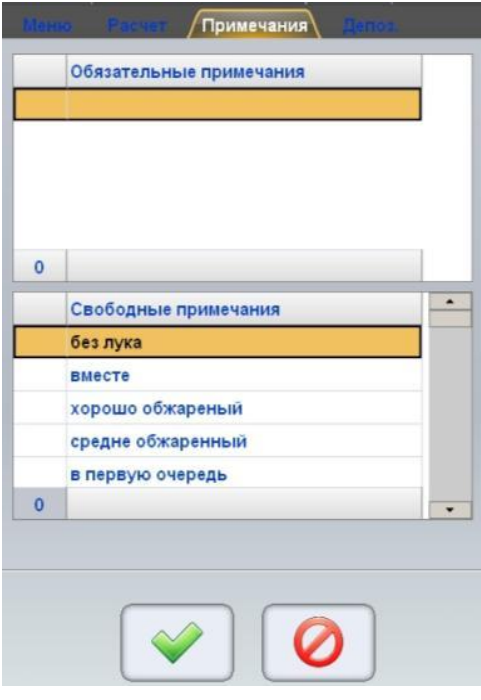

- **Grāmatzīme / Piezīmes:**  Šī grāmatzīme parādās tad, kad pārdodamai precei sistēmas reģistrā ir Obligātas Piezīmes vai kad Zonā Darbam ar preces Pozīciju pasūtījumā (3) ir nospiesta poga [Piezīmes]
- Dotajā grāmatzīmē atrodas divi lauki ar preces Obligātām un Brīvām piezīmēm.
	- o **[Obligātās piezīmes]:**  Lauki ar preces Obligāto piezīmju sarakstu no sistēmas preču reģistra.
	- o **[Brīvās piezīmes]:**  Lauki ar preces Brīvo piezīmju sarakstu no sistēmas preču reģistra.

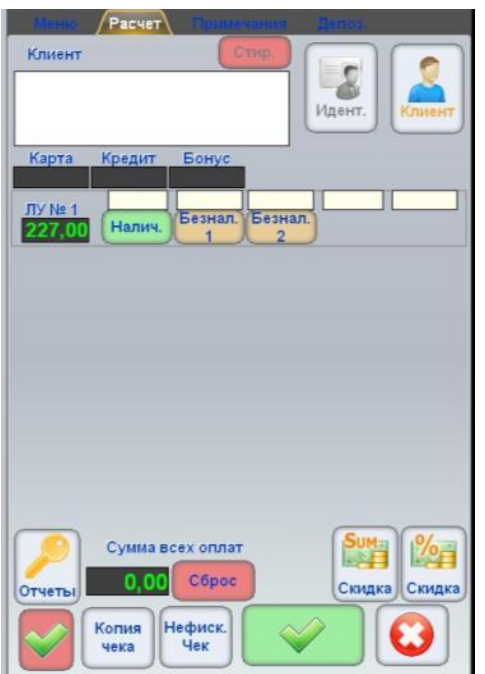

 **Grāmatzīme / Aprēķins:** - Dotā grāmatzīme parādās Pasūtījuma apmaksas veikšanas nepieciešamības gadījumā pēc pogas [**Apmaksa**] nospiešanas Pasūtījuma Noformēšanas Zonā (5).

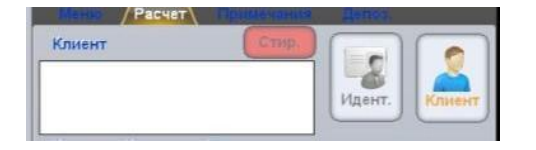

- o **Klients:** Lauks ar klienta datiem. Ja Pasūtījums jau bija pievienots konkrētam Klientam, tad laukā tiks parādīti Klienta dati no sistēmas reģistra.
- o **[Identifikators]:**  Poga Klienta datu ievadīšanai Ātrās Pārdošanas režīmā.
- o **[Klients]:** Virtuālās klaviatūras izsaukšanas poga jauna Klienta rekvizītu ievadīšanai.

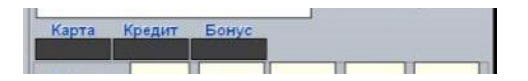

- o **Karte:**  Lauks ar Klienta īsā identifikatora numuru.
- o **Kredīts:**  Lauks ar Klienta pieejama kredīta atlikumu.
- o **Bonuss:**  Lauks ar Klienta bonusiem.

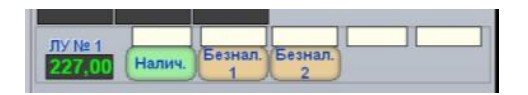

- o **[Skaidra nauda] / Skaidra nauda:**  Poga ievadam un lauks Pasūtījuma summas daļas atspoguļošanai, kuru Klients apmaksāja skaidrā naudā.
- o **[Bezskaidra nauda-1] / Bezskaidra nauda-1:**  Poga ievadam un lauks Pasūtījuma summas daļas atspoguļošanai, kuru Klients apmaksāja ar 1.tipa bezskaidru naudu. Piemēram, ar Bankas kredītkartēm.
- o **[Bezskaidra nauda-2] / Bezskaidra nauda-2:**  Poga ievadam un lauks Pasūtījuma summas daļas atspoguļošanai, kuru Klients apmaksāja ar 2.tipa bezskaidru naudu. Piemēram, ar Dāvanu kartēm.

*UZMANĪBU!!! Kāds bezskaidras naudas apmaksas numurs ko apzīmēs, nosaka administrācija.*

*UZMANĪBU!!! Iespējamo apmaksas tipu veidi un daudzums var atšķirties no aprakstītā, atkarībā no termināļa versijas, pielietota fiskālā moduļa tipa un spēkā esošās valsts likumdošanas.*

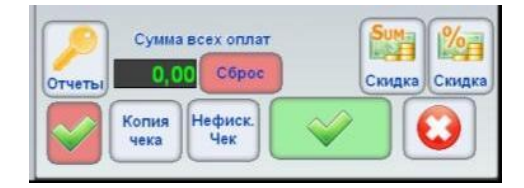

- o **[Atskaites]**  Poga pārejai uz Atskaišu Ekrānu, kurā var iegūt un izdrukāt dažādas finanšu atskaites.
- o **Visu apmaksu summa:**  Lauks, kurā atspoguļojas summa pēc visiem jau ievadītiem apmaksas tipiem (Skaidrā naudā, Bezsk.-1, Bezsk.-2 utt.).
- o **[Dzēst]:**  Poga summu dzēšanai, kuras tika ievadītās pēc visiem apmaksas tipiem.
- o **[Atlaide / Sum]:**  Poga kopējās atlaides ievadam uz visu čeku naudas izteiksmē.
- o **[Atlaide / %]:**  Poga kopējās atlaides ievadam uz visu čeku procentos.

*UZMANĪBU!!! Nav iespējams vienlaicīgi izmantot atlaidi naudas izteiksmē un procentos.*

- o **[ \_V\_ ]:**  Poga atgriešanas noformēšanai uz visu čeku.
- o **[Čeka kopija]:**  Poga čeka kopijas izdrukai.
- o **[Nefisk. čeks]:**  Poga nefiskālā (Sākuma) čeka izdrukai.

#### *UZMANĪBU!!! Parasti nefiskālais čeks tiek izmantots, lai to nodotu klientam informēšanai pirms beigu aprēķina.*

- o **[ \_V\_ ]:**  Poga apmaksas noformēšanai. Pēc pogas nospiešanas tiek izdrukāts fiskālais čeks un Pasūtījums tiek slēgts.
- o **[ \_Х\_ ]:**  Poga iziešanai no Apmaksas režīma bez noformēšanas.
- **Grāmatzīme / Depozīts:**  Šī grāmatzīme parādās pasūtījuma apmaksas veikšanas nepieciešamības gadījumā pēc pogas [Apmaksa] nospiešanas apmaksu zonā (5).
- **5. Pasūtījuma noformēšanas zona.** Dotajā zonā atrodas pogas ar funkcijām, kuras ļauj noformēt pasūtījumu.
	- o **[Sadalīt]:**  Izveidot jaunu Pasūtījumu un pārnest tajā noteiktas pozīcijas no tekošā pasūtījuma.
	- o **[Apmaksa]:**  Apmaksāt Pasūtījumu.
	- o **[Izeja]:**  Izeja no Pasūtījuma izveides un rediģēšanas režīma bez izmaiņu saglabāšanas.
	- o **[Saglabāt]:**  Saglabāt un noformēt Pasūtījumu. Tajā pašā laikā uz servisa printeriem tiks nosūtīti dati par Pasūtījumu.

# **3. DARBS AR TERMINĀĻI**

#### <span id="page-14-1"></span><span id="page-14-0"></span>**3.1. PASŪTĪJUMA NOFORMĒŠANA TUKŠAJAM GALDIŅAM**

Galvenā Ekrāna augšējā daļā nospiediet pogu ar nepieciešamas Zāles nosaukumu.

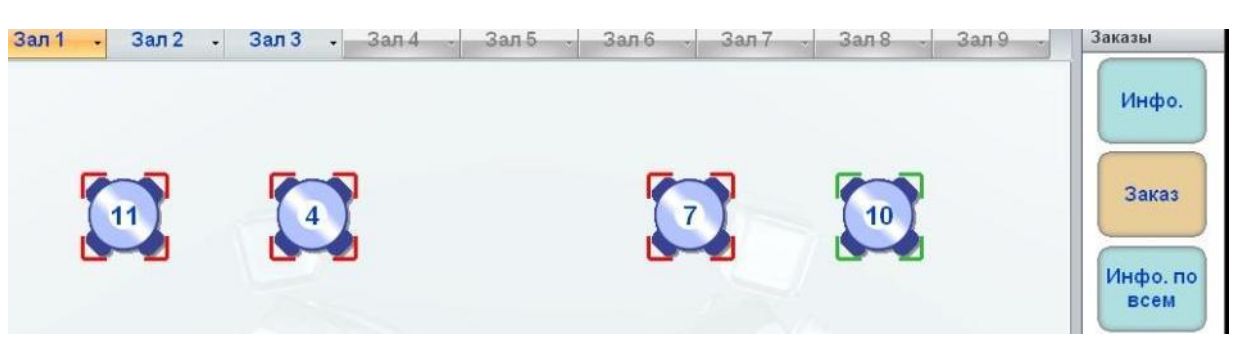

 Pasūtījuma noformēšanai tukšajam galdiņam (Ar zaļiem stūrīšiem), Galvenajā Ekrānā ir jāizvēlas galdiņš, nospiežot uz tā attēlu. Atvērsies Pasūtījuma Ekrāns šim galdiņam.

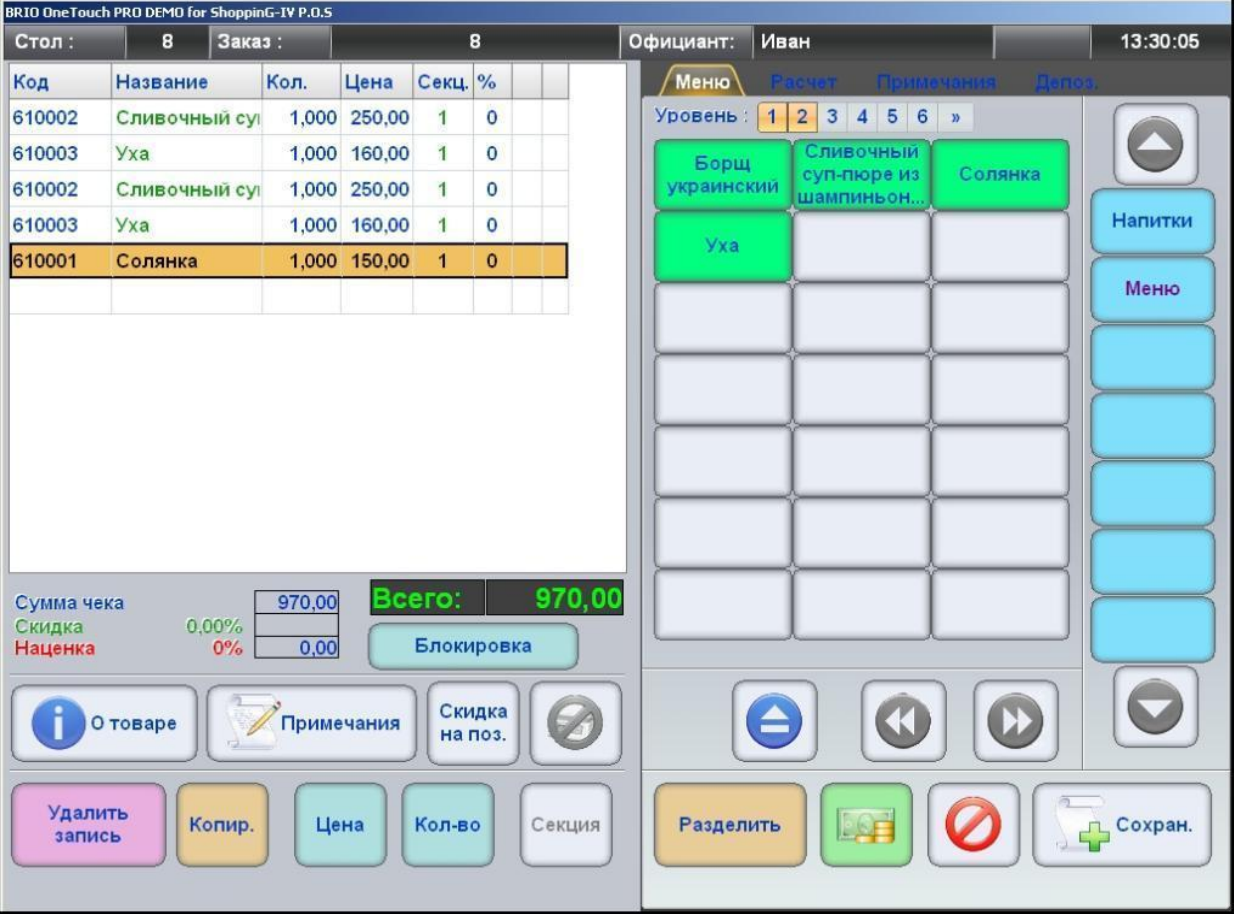

- Izmantojot Ēdienu karti, kura atrodas ekrāna labajā daļā, ir nepieciešams izvēlēties vajadzīgus ēdienus. Ēdieni parādīsies Pasūtījuma Sastāva logā.
- Daudzuma ievadam, cenas izmaiņai, atlaides ievadam uz pozīciju, kļūdaini ievadītas pozīcijas dzēšanai izmantojiet atbilstošas pogas.

*UZMANĪBU!!! Atkarībā no termināļa iestatījumiem, dzēšot nenoformētu pozīciju, tā var vienkārši tikt dzēsta vai obligātā kārtībā tai jābūt noformētai kā Atgriešanas operācija.* 

- Ja sistēmas reģistrā precei ir pievienota Obligāta Piezīme, tad terminālis automātiski piedāvās to izvēlēties. Lai pievienotu neobligātas piezīmes precei, to var izdarīt no atbilstošās ēdienu kartes, nospiežot uz pogu **[Piezīmes]**.
- Pasūtījuma noformēšanas pabeigšanai ir jānospiež poga **[Saglabāt]**. Turklāt Pasūtījums tiks saglabāts sistēmā un pievienots dotajam galdiņam, bet uz servisa printeriem tiks nosūtīta informācija par Pasūtījumu.
- Ja ir nepieciešams iziet no Pasūtījuma Ekrāna bez saglabāšanas, izmantojiet pogu **[Izeja].**

*UZMANĪBU!!! Atkarībā no iestatījumiem, jauna Pasūtījuma noformēšanas laikā terminālis var gan automātiski piešķirt tam jaunu numuru, vai arī var pieprasīt ievadīt numuru manuāli.*

*UZMANĪBU!!! Ja Pasūtījuma numura ievada vietā nolasīt Magnētisko Klienta Kartīti, tad terminālis piešķirs Pasūtījumam nolasīta Identifikatora Īso Kodu un automātiski aprēķinās Pasūtījumam visas Atlaides un Bonusus, kuri pienākas dotajam Klientam.*

*UZMANĪBU!!! Ja terminālim ir pieslēgts svītrkodu skeneris, tad preci var pievienot Pasūtījumam vienkārši noskenējot tās svītrkodu. Ja terminālim ir pieslēgti elektroniskie svari, tad preces daudzumu var ievadīt tieši no tiem, izmantojot pogu [SVARI].* 

*UZMANĪBU!!! Pasūtījuma noformēšanas kārtība dažās niansēs var atšķirties no šeit aprakstīta, atkarībā no parametriem, kuri ir definēti termināļa iestatījumos.*

#### <span id="page-15-0"></span>**3.2. PASŪTĪJUMA NOFORMĒŠANA JAU AIZŅEMTAJAM GALDIŅAM**

Galvenā Ekrāna augšējā daļā nospiediet pogu ar nepieciešamas Zāles nosaukumu.

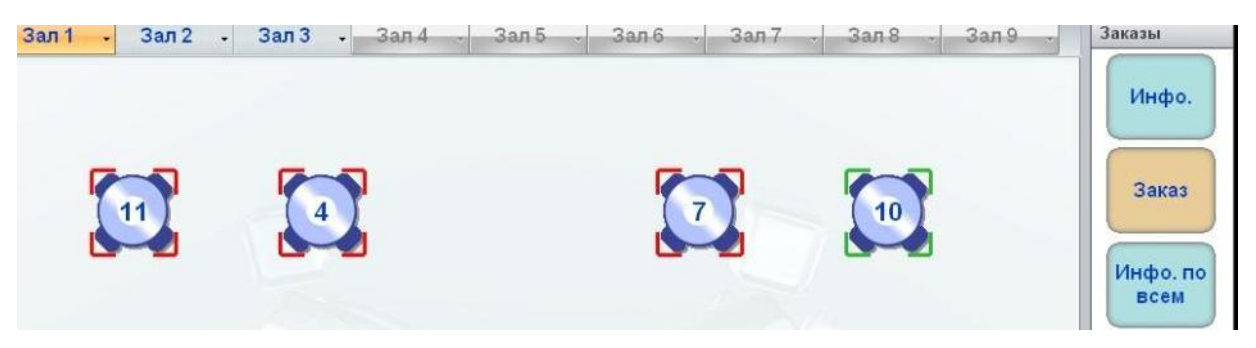

 Pasūtījuma noformēšanai aizņemtajam galdiņam (Ar sarkaniem stūrīšiem), Galvenajā Ekrānā ir jāizvēlas galdiņš, nospiežot uz tā attēlu.

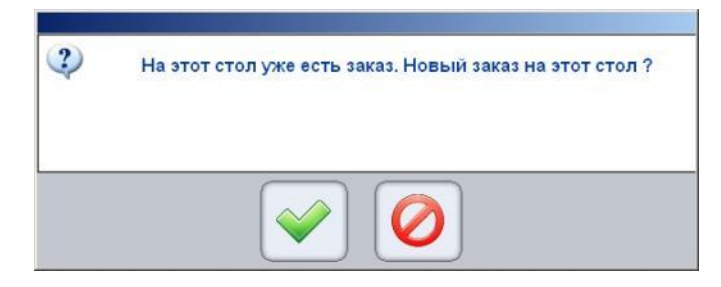

- Parādīsies brīdinājums par to, ka šīs galdiņš jau ir aizņemts. Ir jāapstiprina jauna Pasūtījuma atvēršanu šim galdiņam.
- Atvērsies Ekrāns Darbam ar Pasūtījumu, Jauna Pasūtījuma ievadīšanai šim pašam galdiņam.

#### <span id="page-16-0"></span>**3.3. INFORMĀCIJAS CAURSKATĪŠANA PAR GALDIŅA PASŪTĪJUMIEM**

В Galvenā Ekrāna augšējā daļā nospiediet pogu ar nepieciešamas Zāles nosaukumu.

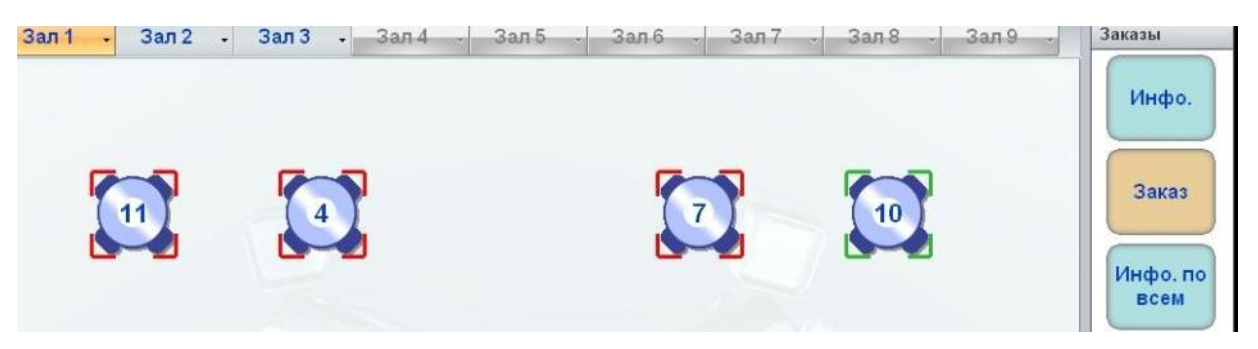

Nospiediet uz nepieciešama galdiņa ar pasūtījumu attēlu.

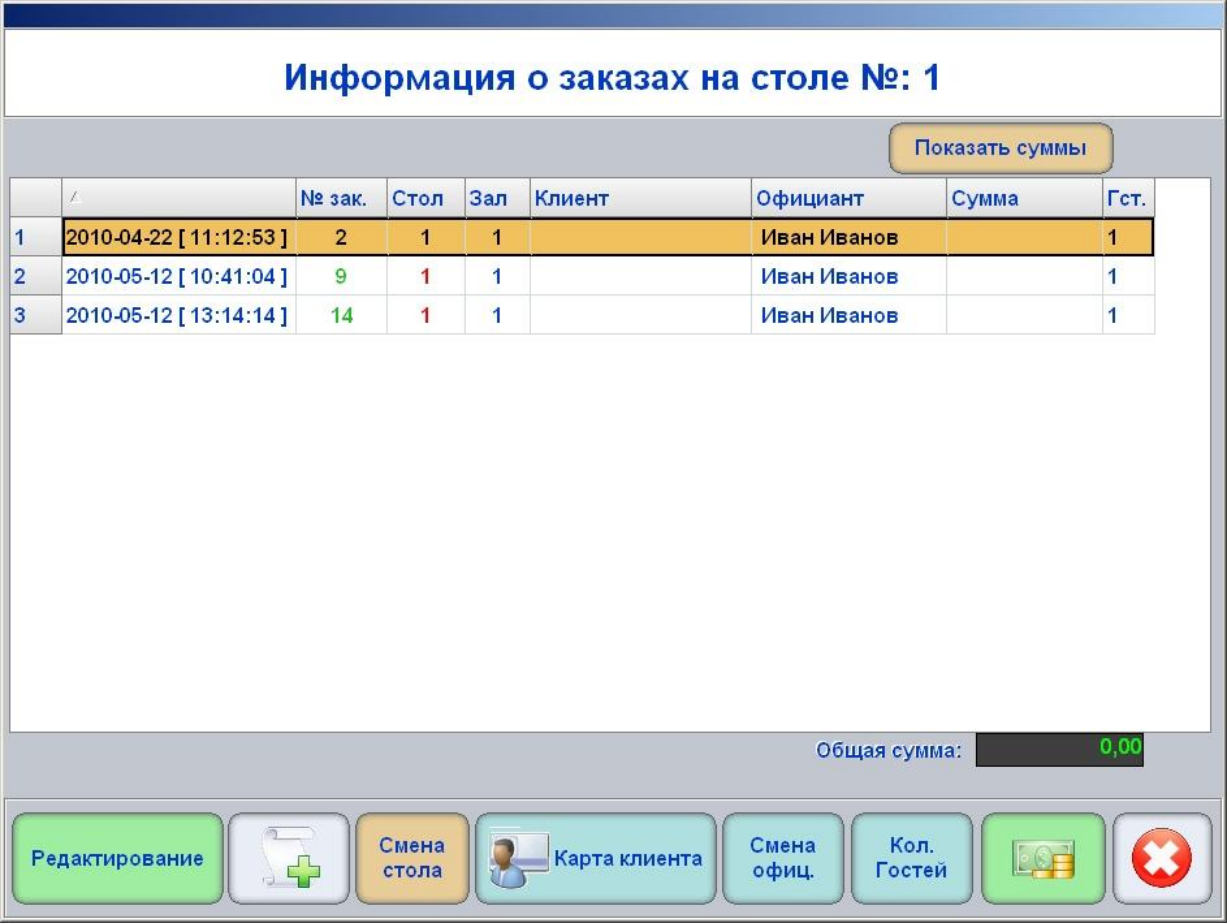

- Attēlā Ekrāns ar Informāciju Par Galdiņu. Paša augšējā daļā ir parādīts galdiņa numurs.
- Augšējā ekrāna daļā ir parādīta tabula ar Pasūtīju sarakstu un to datiem. Nospiežot uz tabulu nosaukumiem ir iespējams sašķirot datus vajadzīgajā kārtībā. Atzīmētais Pasūtījums ir iekrāsots.
	- o **[Parādīt summas]**: Parādīt Pasūtījumu summas tabulā. Tiek parādītas tekošas galdiņa Pasūtījumu summas, kuri ir pieprasījuma brīdī.
	- o **Kopējā summa:**  Lauks, kurā parādīta visu Pasūtījumu kopējā summa.

#### *UZMANĪBU!!! Summas tiks attēlotas neņemot vērā Klientu atlaides.*

- Ekrāna apakšējā daļā atrodas funkcionālās pogas darbam ar galdiņa Pasūtījumiem.
	- o **[Rediģēšana]:** Atvērt ekrānu Pasūtījuma rediģēšanai.
	- o **[Jauns Pasūtījums + ]:** Pievienot jaunu Pasūtījumu galdiņam.

- o **[Galdiņa nomaiņa]:** Pasūtījuma novirzīšana uz citu galdiņu.
- o **[Klienta karte]:** Pārnest atzīmēto Pasūtījumu uz Klienta Karti.
- o **[Viesmīļa nomaiņa]:** Pasūtījuma nodošana citam viesmīlim.
- o **[Viesu skaits]:** Rediģēt viesu skaitu Pasūtījumā.
- o **[Apmaksas noformēšana]:** Noformēt Pasūtījuma apmaksu.

*UZMANĪBU!!! Atkarībā no termināļa iestatījumiem uz ekrāna var būt divas papildus pogas: [Slēgt rēķinu]: - Slēgt rēķinu bez tā reģistrācijas fiskālajā ierīcē. [Norakstīt rēķinu]: - Veikt rēķina norakstīšanu bez tā reģistrācijas fiskālajā ierīcē.*

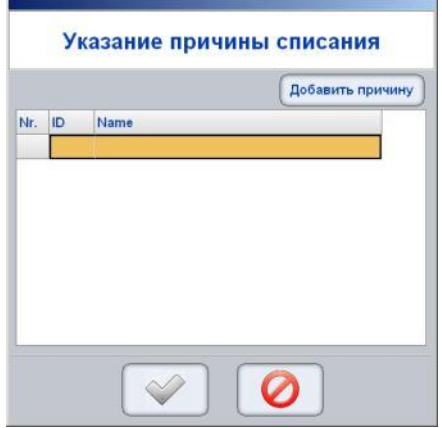

 Rēķina norakstīšanas gadījumā atvērsies papildus logs, kurā ir jāizvēlas norakstīšanas iemesls no piedāvāta saraksta vai, nospiežot uz pogu **[Pievienot iemeslu]**, pievienot sarakstam jaunu norakstīšanas iemeslu.

#### <span id="page-18-0"></span>**3.4. VISPĀRĪGĀ INFORMĀCIJA PAR VISIEM ZĀLES PASŪTĪJUMIEM**

Terminālis ļauj parādīt vispārīgu informāciju par visiem Galdiņiem un atrast nepieciešamu Pasūtījumu.

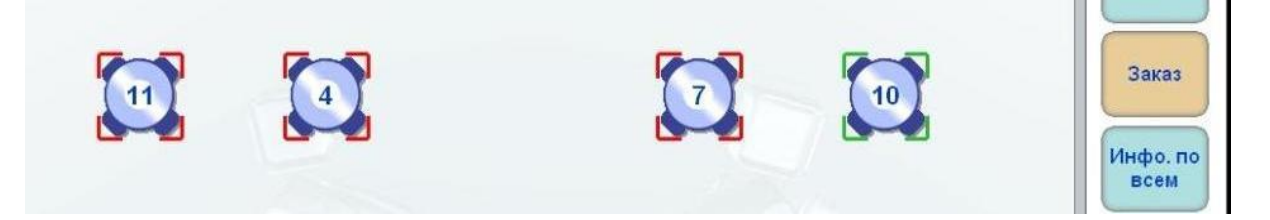

Termināļa Galvenajā Ekrānā ir jāizvēlas nepieciešama Zāle un jānospiež poga **[Info. par visiem].** 

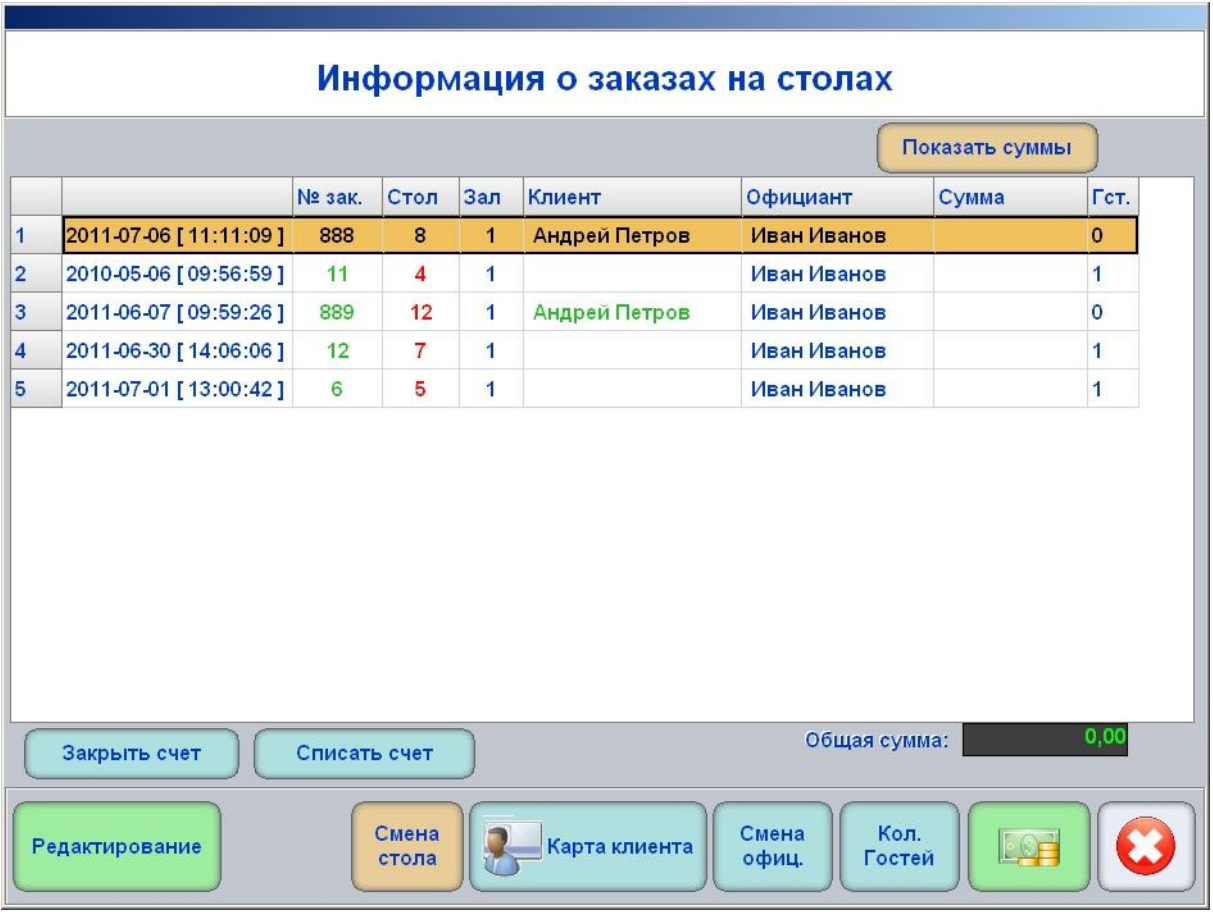

- Uz attēla Ekrāns ar informāciju par visiem Zāles Pasūtījumiem.
- Ekrāna vidusdaļā ir parādīta tabula ar Pasūtījumu sarakstu un to datiem. Nospiežot uz tabulu nosaukumiem ir iespējams sašķirot datus vajadzīgajā kārtībā. Atzīmētais Pasūtījums ir iekrāsots.
	- o **[Parādīt summas]**: Parādīt Pasūtījumu summas tabulā. Tiek parādītas tekošas galdiņa Pasūtījumu summas, kuri ir pieprasījuma brīdī.
	- o **Kopējā summa:**  Lauks, kurā parādīta visu Pasūtījumu kopējā summa.
- Ekrāna apakšējā daļā atrodas funkcionālās pogas darbam ar iezīmēto Pasūtījumu.
	- o **[Rediģēšana]:** Atvērt ekrānu Pasūtījuma rediģēšanai.
	- o **[Galdiņa nomaiņa]:** Pasūtījuma novirzīšana uz citu galdiņu.
	- o **[Klienta karte]:** Pārnest atzīmēto Pasūtījumu uz Klienta Karti.
	- o **[Viesmīļa nomaiņa]:** Pasūtījuma nodošana citam viesmīlim.
	- o **[Viesu skaits]:** Rediģēt viesu skaitu Pasūtījumā.
	- o **[Apmaksas noformēšana]:** Noformēt Pasūtījuma apmaksu.

o **[Iziet]:** - Iziet no Vispārīgās Informācijas caurskates režīma.

*UZMANĪBU!!! Atkarībā no termināļa iestatījumiem uz ekrāna var būt divas papildus pogas: [Slēgt rēķinu]: - Slēgt rēķinu bez tā reģistrācijas fiskālajā ierīcē. [Norakstīt rēķinu]: - Veikt rēķina norakstīšanu bez tā reģistrācijas fiskālajā ierīcē.*

*UZMANĪBU!!! Ja dotajā režīmā Klienta Magnētisko Kartīti ievietot nolasītājā, tad terminālis automātiski atradīs un atvērs Pasūtījumu, kuram šī Kartīte ir iesaistīta.*

#### <span id="page-19-0"></span>**3.5. PASŪTĪJUMA REDIĢĒŠANA**

- Galvenajā ekrānā ir jāizvēlas nepieciešamu galdiņu ar Pasūtījumiem un atvērt Ekrānu ar Informāciju par galdiniem.
- Atvērtajā Ekrānā ar Informāciju ir jāizvēlas nepieciešamu Pasūtījumu un jānospiež poga **[Rediģēšana].**

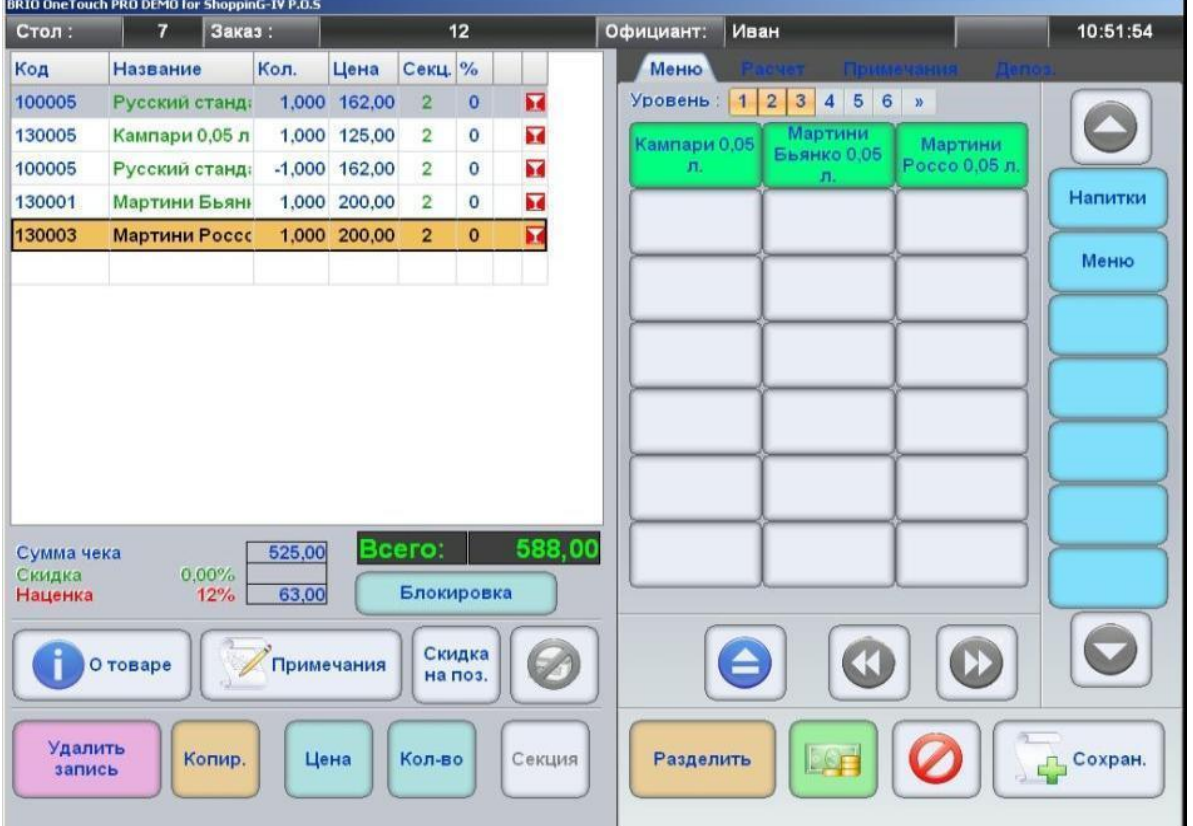

- Uz attēla Ekrāns Darbam ar Pasūtījumu. Pasūtījuma pozīcijas, kuras jau ir noformētas ir iezīmētas pelēkā krāsā.
- Pasūtījuma papildināšana ar jaunām pozīcijām neatšķīrās no procedūras, kura ir aprakstīta sadaļā par jauna Pasūtījuma izveidi.
- Jau noformētas Pasūtījuma pozīcijas (Iezīmētas pelēkā krāsā) var dzēst tikai ar atgriešanas operācijas palīdzību. Ja izvēlēties doto pozīciju, tad poga **[Dzēst ierakstu]** automātiski pārveidosies par pogu **[Atgriešana]**.
- Pēc Pasūtījuma rediģēšanas tā noformēšanai ir jānospiež poga **[Saglabāt]** vai poga **[Iziet]**, lai izietu no rediģēšanas režīma bez izmaiņu noformēšanas.

### <span id="page-20-0"></span>**3.6. PASŪTĪJUMU SADALĪŠANA / APVIENOŠANA**

- Strādājot ar Pasūtījumu, terminālis ļauj pārnest atsevišķas pozīcijas (Vai visas uzreiz) no viena Pasūtījuma sastāva cita Pasūtījuma sastāvā. Ērtībai mēs izdalīsim pamata darbības, kuras var veikt ar Pasūtījumu sastāvu, izmantojot dotu pārvietošanas mehānismu.
	- o **Pasūtījumu sadalīšana** Pasūtījuma pozīciju daļa tiek pārnesta uz jaunizveidotu Pasūtījumu.
	- o **Pasūtījumu apvienošana** Visas viena Pasūtījuma pozīcijas tiek pārnestas uz jaunizveidotu Pasūtījumu, vai arī uz eksistējošu otru Pasūtījumu. Turklāt pirmais Pasūtījums, kas palika tukšs, tiek automātiski dzēsts.
	- o **Pozīciju pārkārtošana**  Viena Pasūtījuma pozīciju daļa tiek pārnesta uz otru, jau eksistējošu Pasūtījumu.
- Galvenajā ekrānā ir jāizvēlas Zāle, Galdiņš, jāatver Ekrāns ar Informāciju par Galdiņiem un izvēlēties vajadzīgo Pasūtījumu.

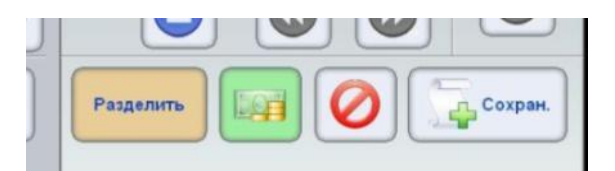

- Atvērtajā Ekrānā darbam ar Pasūtījumu ir jānospiež poga **[Sadalīt].**
- Terminālis pieprasīs numuru jaunizveidojamam Pasūtījumam. Ir jāievada jauna vai jau eksistējoša sistēmā Pasūtījuma numuru. Pēc apstiprināšanas, jau eksistējoša Pasūtījuma numura ievadīšanas gadījumā, atvērsies **Pasūtījuma Sadalīšanas Ekrāns**.

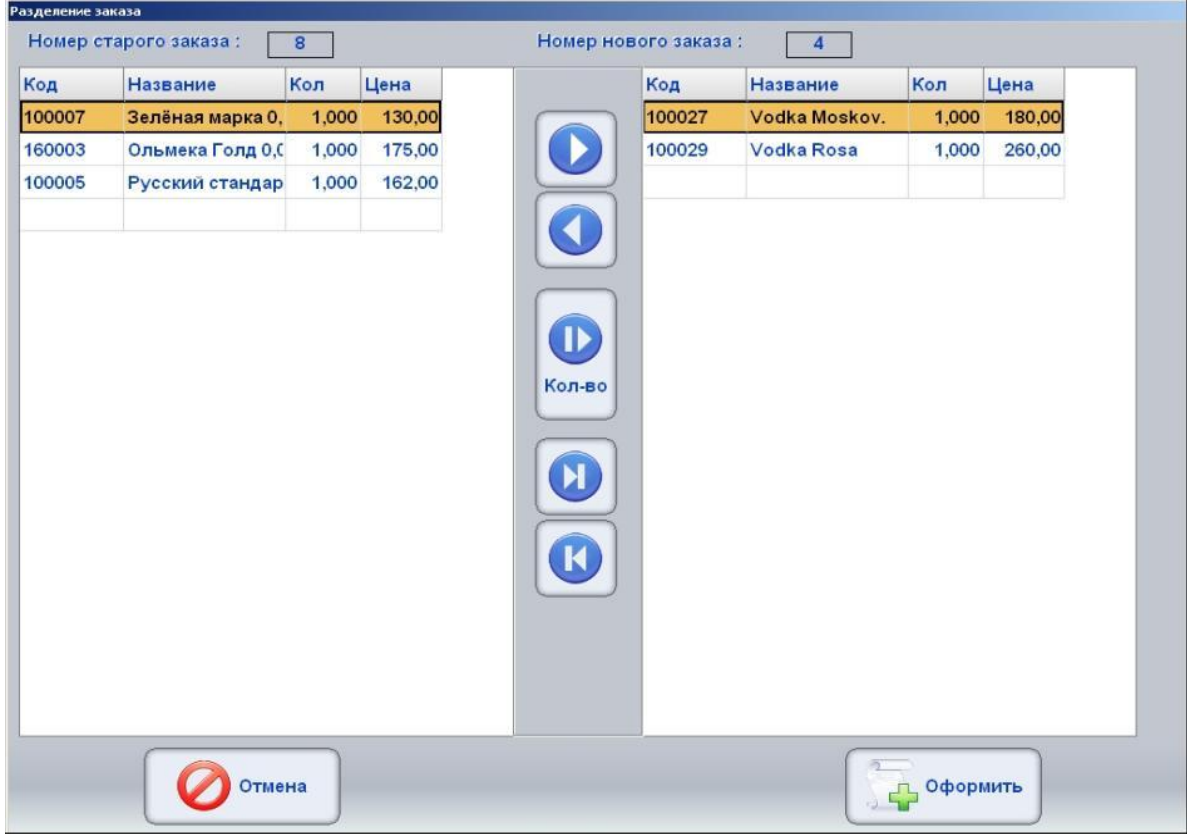

- Pasūtījuma Sadalīšanas ekrāns sastāv no diviem paneļiem: vecā Pasūtījuma sastāvs, Jaunā Pasūtījuma sastāvs un pārnešanas pogas. Iezīmēta pozīcija ir iekrāsota.
	- o **[Bultiņa ►]:** Pārnest iezīmēto pozīciju no vecā Pasūtījuma uz jauno.
	- o **[Bultiņa ◄]:** Pārnest iezīmēto pozīciju no jaunā Pasūtījuma uz veco.
	- o **[Bultiņa ►]:** Pārnest tikai ievadīto daudzumu, nevis visu pozīciju.

- o **[Bultiņa ► ]:** Pārnest visas vecā Pasūtījuma pozīcijas uz jauno Pasūtījumu.
- o **[Bultiņa ◄]:** Pārnest visas jaunā Pasūtījuma pozīcijas uz veco Pasūtījumu.
- Ir jāpārnes nepieciešamas pozīcijas no vecā Pasūtījuma uz jauno Pasūtījumu un jānospiež pogu **[Noformēt],** vai pogu **[Iziet],** lai izietu no sadalīšanas režīma bez izmaiņu noformēšanas.

#### <span id="page-21-0"></span>**3.7. VIESMĪĻA NOMAIŅA**

- Terminālis ļauj pilnībā nodot Pasūtījumu no viena viesmīļa citam viesmīlim.
- Termināļa Galvenajā Ekrānā ir jāizvēlas nepieciešamo Zāli un Galdiņu. Nospiežot uz galdiņa attēlu (Vai iezīmējot to un nospiežot uz pogu **[Informācija]**), atveriet Ekrānu ar Informāciju Par Pasūtījumiem pie dota galdina.

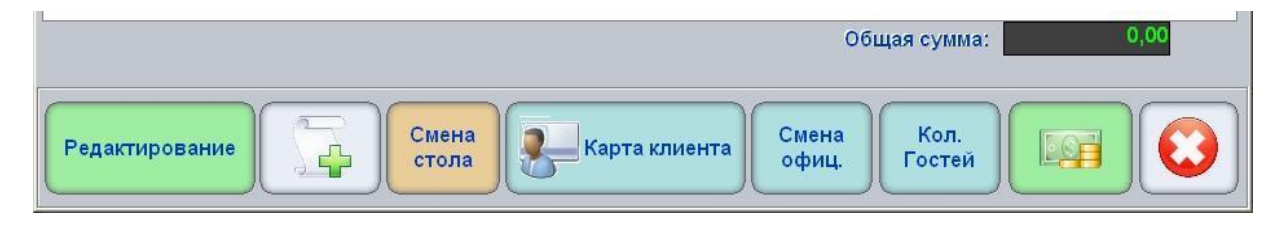

Atvērtajā ekrānā nospiediet pogu **[Viesmīļa nomaiņa].**

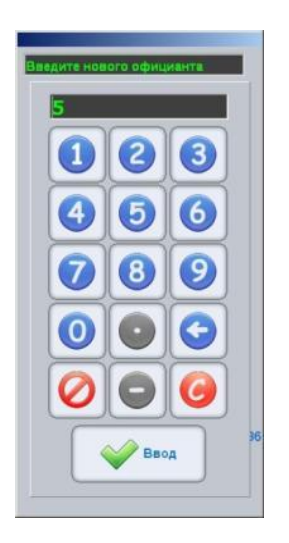

 Ievadiet viesmīļa numuru, kuram ir jānodod Pasūtījumu, un apstipriniet ievadu. Pasūtījums tiks nodots viesmīlim, kura numurs tika ievadīts. Galdiņa nomaiņa šinī gadījumā nenotiks.

*UZMANĪBU!!! Ja POS-am ir pieslēgts magnētisko kartīšu nolasītājs, tad viesmīļa numura ievadīšanas vietā var izmantot viņa identifikācijas magnētisko kartīti.*

#### <span id="page-22-0"></span>**3.8. GALDIŅA NOMAIŅA**

- Terminālis ļauj pārnest Pasūtījumu no viena galdiņa uz citu.
- Termināļa Galvenajā Ekrānā ir jāizvēlas nepieciešamo Zāli un Galdiņu. Nospiežot uz galdiņa attēlu (Vai iezīmējot to un nospiežot uz pogu **[Informācija]**), atveriet Ekrānu ar Informāciju Par Pasūtījumiem pie dota galdiņa.

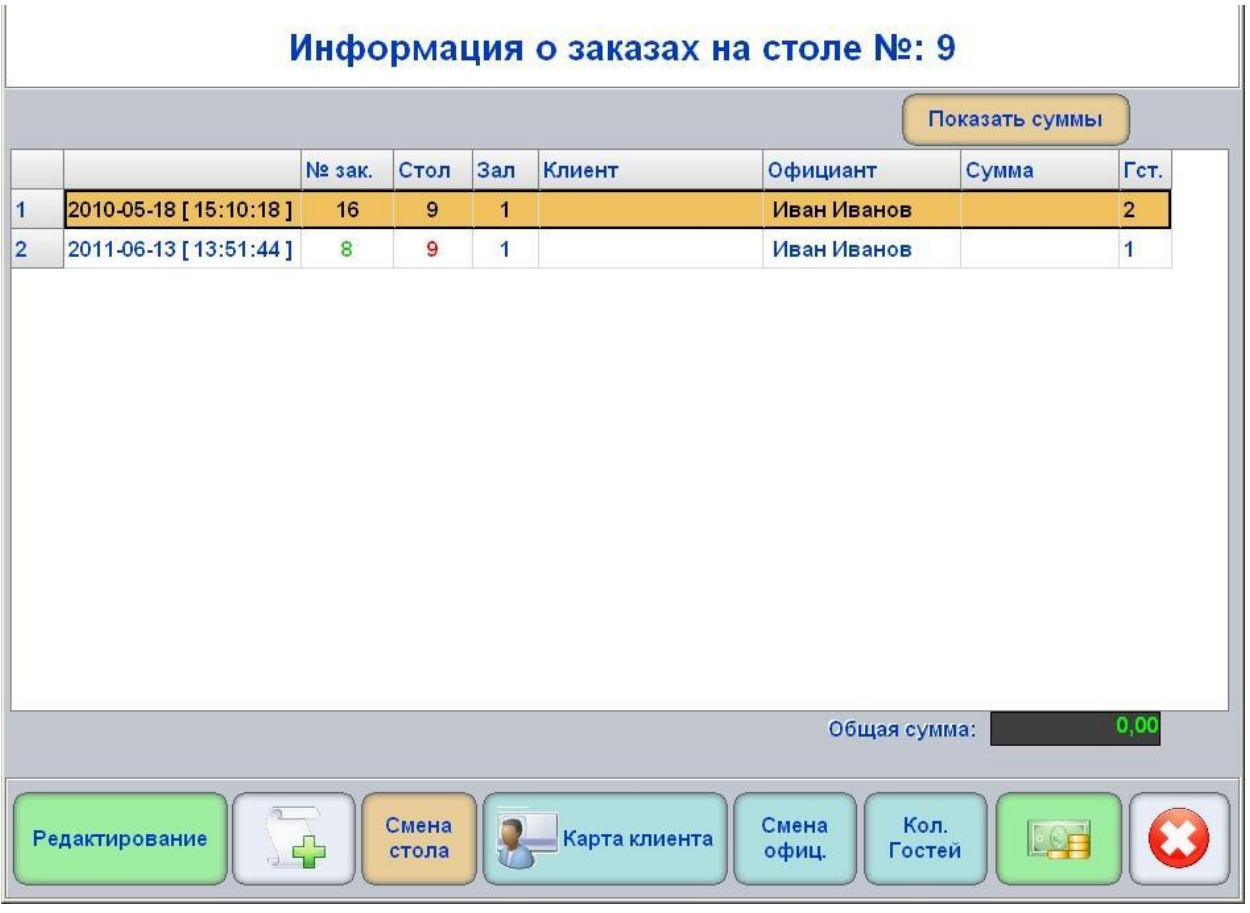

 Atvērtajā ekrānā ir jāizvēlas nepieciešamo Pasūtījumu (Ja tie ir vairāki), lai veiktu tā pārnešanu un nospiest pogu **[Galdiņa nomaiņa]**.

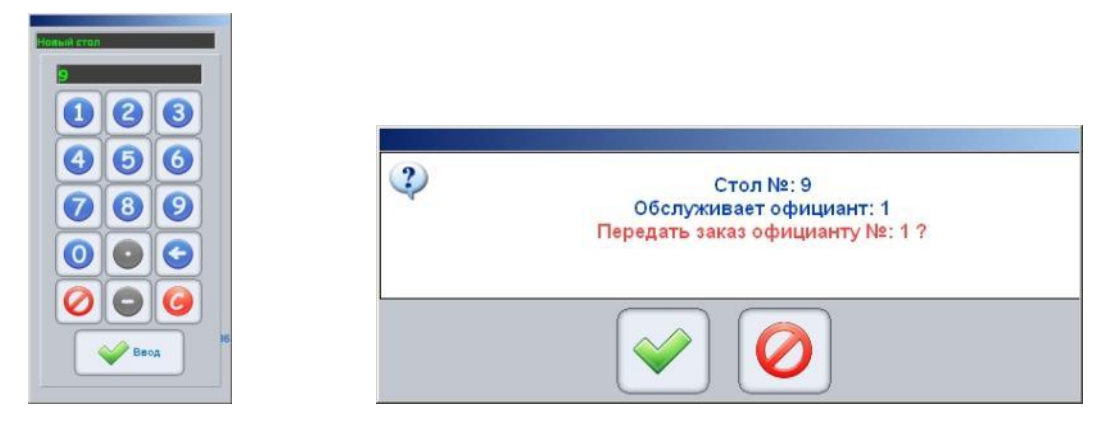

- Uz klaviatūras ir jāievada galdiņa numurs, uz kuru ir jāpārnes Pasūtījums un jāapstiprina pārnešanu.
- Pasūtījums tiks pārnests uz citu galdiņu un nodots viesmīlim, kurš to apkalpo.

#### <span id="page-23-2"></span>**3.9. MAGNĒTISKO KARTĪŠU IZMANTOŠANA**

#### <span id="page-23-0"></span>**3.9.1. KĀ KARTĪTE TIEK IZMANTOTA TERMINĀLĪ**

 Kad terminālis ar speciālā nolasītāja palīdzību nolasa Identifikatoru no Magnētiskās Kartītes, tas pārraida to uz sistēmu ShoppinG-IV. Sistēma pēc šī koda atrod reģistros kam tieši tā pieder un atgriež terminālim datus par doto Klientu vai Viesmīli. Piemēram, Viesmīlim tas var būt dati par viņa tiesībām un darba ierobežojumiem ar termināli, bet Klientam – viņam paredzētas atlaides, personīgie dati, foto feis-kontrolei, bunusi utt.

#### *UZMANĪBU!!! Ja kaut kāda iemesla dēļ neizdodas ievadīt identifikatoru no kartīte (sabojājies nolasītājs vai kartīte), tad var izmantot Īso Identifikatoru, ievadot to no termināla virtuālās klaviatūras.*

- Tādā veidā, terminālī magnētiskās kartītes ar ierakstīto identifikatoru var tikt izmantotas visur, kur:
	- o Ir nepieciešams identificēt Viesmīli. Piemēram, viņa numura ievada pieprasījuma gadījumā.
	- o Ir nepieciešams identificēt Klientu, lai terminālim pārraidītu datus par doto Klientu (tai skaitā arī foto feis-kontrolei) un paredzētas šim Klientam atlaides un bonusus.

### <span id="page-23-1"></span>**3.9.2. ESOŠĀ PASŪTĪJUMA PIESAISTĪŠANA KLIENTA KARTĪTEI**

 Ja pasūtījums jau ir slēgts, tad to jebkurā brīdī var "piesaistīt" Klienta Kartītei, ja viņš to ir uzrādījis. Ja Klients Kartīti uzrādījis vēl pirms jaunā Pasūtījuma atvēršanas, tad sākumā ir jāatver Pasūtījums, un tikai tad piesaistīt to Kartītei.

*UZMANĪBU!!! Kā rāda prakse, Klients atceras par viņa atlaižu magnētisko Kartīti jau pēc tā, kad Pasūtījums tika atvērts.*

 Termināļa Galvenajā Ekrānā ir jāizvēlas nepieciešamo Zāli un Galdiņu. Nospiežot uz galdiņa attēlu (Vai iezīmējot to un nospiežot uz pogu **[Informācija]**), atveriet Ekrānu ar Informāciju Par Pasūtījumiem pie dota galdiņa.

*UZMANĪBU!!! Pasūtījuma piesaistīšanas Klienta Kartītei režīmā var nokļūt arī no Ekrāna ar Informāciju par Pasūtījumiem pie dota Galdiņa, vai no Ekrāna ar Vispārīgo Informāciju par Zāles pasūtījumiem, nospiežot pogu [Klienta Karte].*

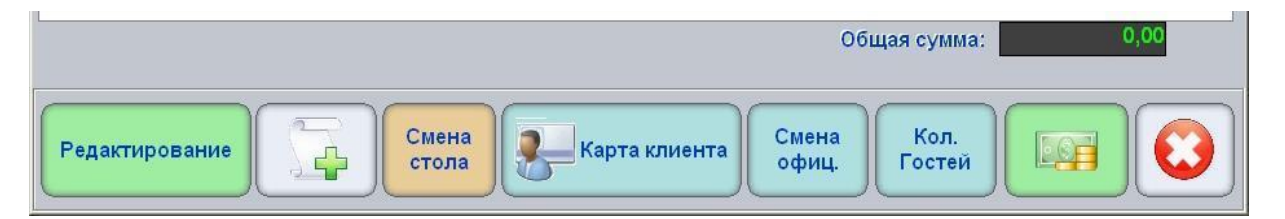

- Ir jāizvēlas nepieciešamo Pasūtījumu un jānospiež poga **[Klienta karte].**
- Ar virtuālās klaviatūras palīdzību ir jāievada Identifikatora Numurs (Parasti uzdrukāts uz pašas Kartītes), vai ievietot Kartīti nolasītājā Identifikatora ievadīšanai.
- Terminālis nomainīs Pasūtījuma Numuru uz Klienta Identifikatora Numuru, un pārrēķinās visas Pasūtījuma atlaides un bonusus atbilstoši tiem, kuri ir piešķirti dotajam Klientam sistēmas ShoppinG-IV reģistros.

#### <span id="page-24-0"></span>**3.9.3. KLIENTA KARTĪTES IZMANTOŠANA FEIS-KONTROLEI**

- Izmantojot Klienta Kartīti, terminālis ļauj parādīt informāciju par Klientu, kura glabājas sistēmas Datu Bāzē.
- Šim nolūkam termināļa Galvenajā Ekrānā ir jāizvēlas Zāle un Galdiņš, vai ieiet Ekrānā ar Informāciju par Pasūtījumiem pie Galdiņa, vai Ekrānā ar Informāciju par Zāles Pasūtījumiem.

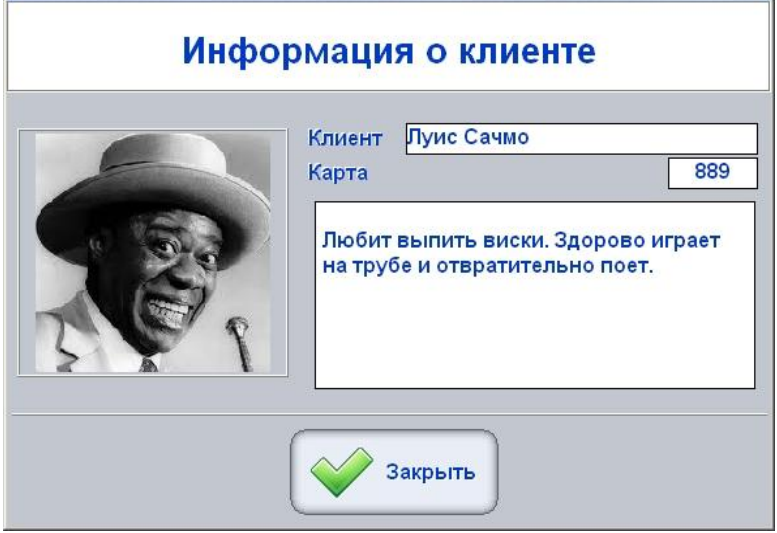

- Kartīti ir jāievieto nolasītāja. Terminālis nolasīs identifikatoru no Kartītes, nosūtīs to uz sistēmu un atspoguļos uz ekrāna iegūtu informāciju par Klientu.
	- o **Klients:** Lauks ar Klienta Vārdu, zem kura viņš ir ierakstīts sistēmas Datu Bāzē.
	- Karte: Lauks ar īso Kartītes identifikatoru.
	- o **Informācija:**  Piezīmes par Klientu.
	- o **Foto:** Klienta foto, vizuālajai salīdzināšanai ar apmeklētāja ārējo izskatu, kurš uzrādījis Kartīti (Feiskontrole).

# <span id="page-25-0"></span>**3.10. ĀTRĀS PĀRDOŠANAS REŽĪMA IZMANTOŠANA**

 Ātrās pārdošanas režīms tiek izmantots tādā gadījumā, ja ir nepieciešams pārdot kaut kādu preci, **neatvērot Pasūtījumu un neizmantojot Galdiņus**.

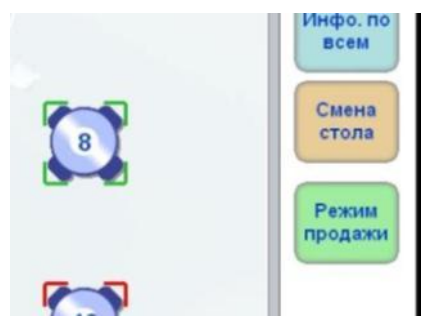

Pārejai uz doto režīmu termināļa Galvenajā Ekrānā ir jānospiež poga **[Pārdošanas režīms].**

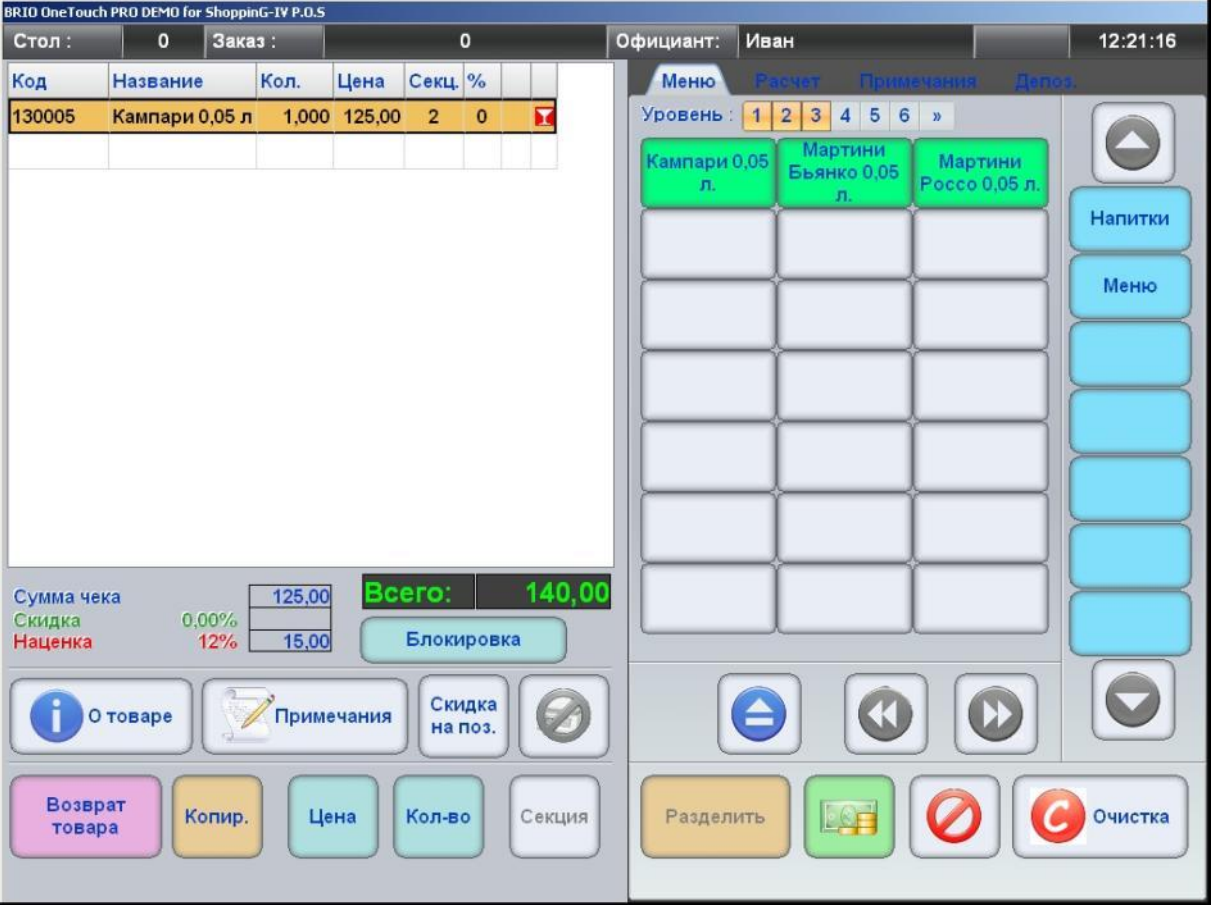

 Pārdodamo Preču saraksta veidošana šinī režīmā neatšķiras no darba ar Pasūtījumu, izņemot to, ka pats Pasūtījums netiek atvērts (Galdiņš-0, Pasūtījums-0), un pēc saraksta izveidošanas iespējams uzreiz pāriet uz apmaksas noformēšanu.

*UZMANĪBU!!! Pārdodot preces dotajā režīmā informācija, kura tiek nosūtīta uz servisa (Virtuves) printeriem, būs tāda pati, kad tiek noformēts parasts Pasūtījums.*

# <span id="page-26-1"></span>**3.11. APMAKSAS NOFORMĒŠANA**

### <span id="page-26-0"></span>**3.11.1. NOFORMĒŠANAS KĀRTĪBA**

 Termināļa Galvenajā Ekrānā ir jāizvēlas nepieciešamo Zāli un Galdiņu. Nospiežot uz galdiņa attēlu (Vai iezīmējot to un nospiežot uz pogu **[Informācija]**), atveriet Ekrānu ar Informāciju Par Pasūtījumiem pie galdiņa.

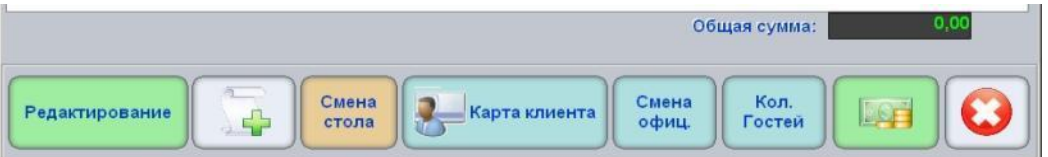

Izvēlaties nepieciešamo Pasūtījumu un nospiediet uz pogu **[Apmaksa].** 

*UZMANĪBU!!! Pasūtījuma apmaksas režīmā var pāriet no Ekrāna ar Informāciju par Pasūtījumiem pie Galdiņa, no Ekrāna ar Vispārīgo Informāciju par Zāles Pasūtījumiem vai no Ātrās Pārdošanas Režīma.*

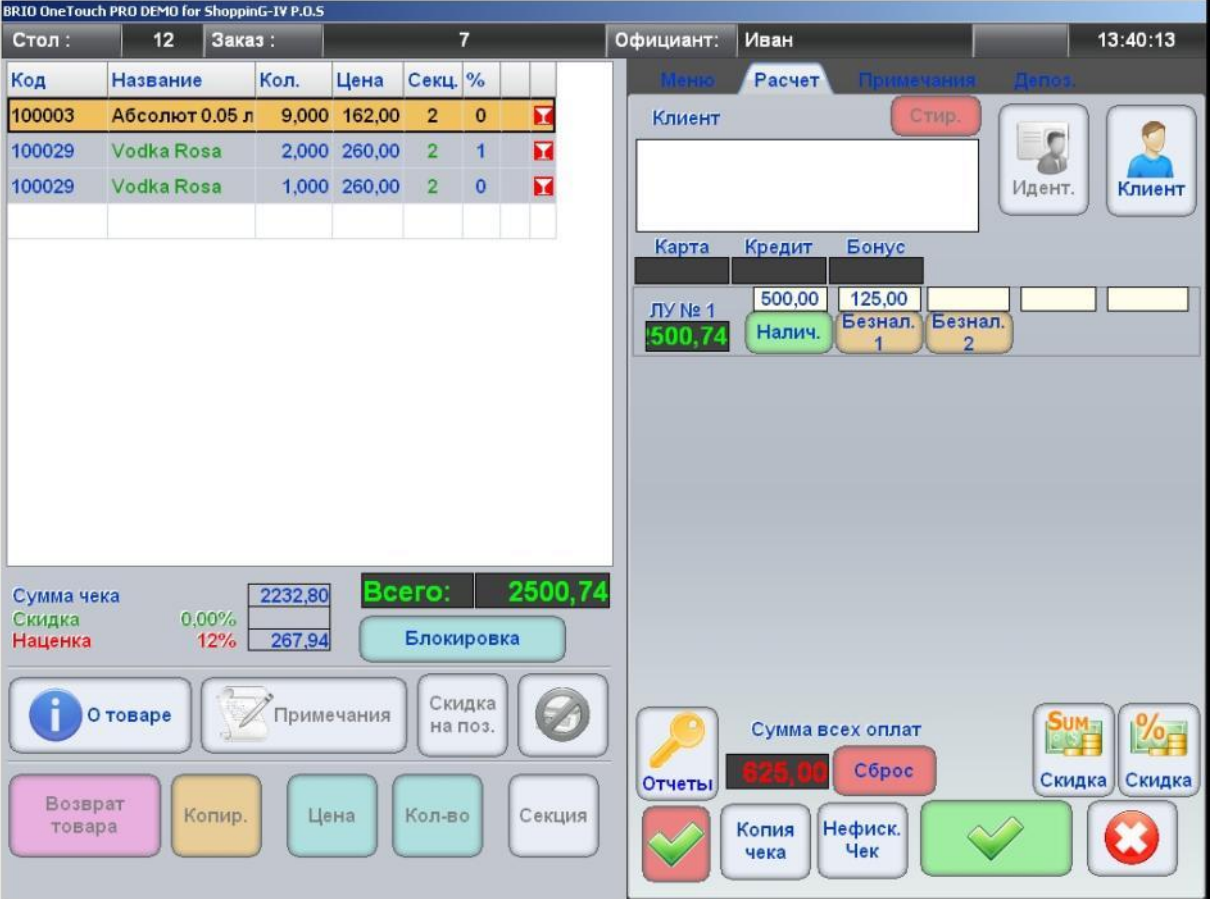

- Uz attēlā Ekrāns Darbam ar Pasūtījumu ar atvērto Aprēķina Grāmatzīmi.
- Ekrāna kreisajā pusē ir parādīta tabula ar apmaksājamā Pasūtījuma sastāvu un kopējo apmaksas summu.

*UZMANĪBU!!! Ja pasūtījums jau ir piesaistīts konkrēta Klienta identifikatoram, tad terminālis automātiski pielietos Pasūtījuma pozīcijās Klientam piešķirtas atlaides un bonusus. Turklāt atlaides, kuras tika ievadītas pirms piesaistīšanas, tiks aizvietotas.*

 Ir jāievada naudas summu, kura tika saņemta no Klienta, nepieciešamības gadījumā to sadalot dažādos apmaksas veidos (Skaidra nauda, Bezsk.-1, Bezsk.-2 utt.).

*UZMANĪBU!!! Bezskaidras apmaksas laukos var tikt ievadīta summa tikai mazāka vai vienāda ar Pasūtījuma summu.*

- Iespējams izdrukāt sākuma čeku (Nefiskālais čeks), ievadīt kopējo atlaidi Pasūtījumam naudas izteiksmē vai procentos, vai arī noformēt atgriešanu.
- Pēc apmaksas noformēšanas apstiprināšanas Pasūtījums tiks slēgts, fiskālās ierīces skaitītājos tiks ierakstītas ievadītas summas, bet uz printera tiks izdrukāts čeks.

### <span id="page-27-0"></span>**3.11.2. KLIENTA KARTĪTES IZMANTOŠANA APMAKSĀJOT RĒĶINU**

 Ja apmaksājamais Pasūtījums ne bija piesaistīts konkrētam Klientam, tad to var piesaistīt Pasūtījumam tagad, apmaksas noformēšanas procesā.

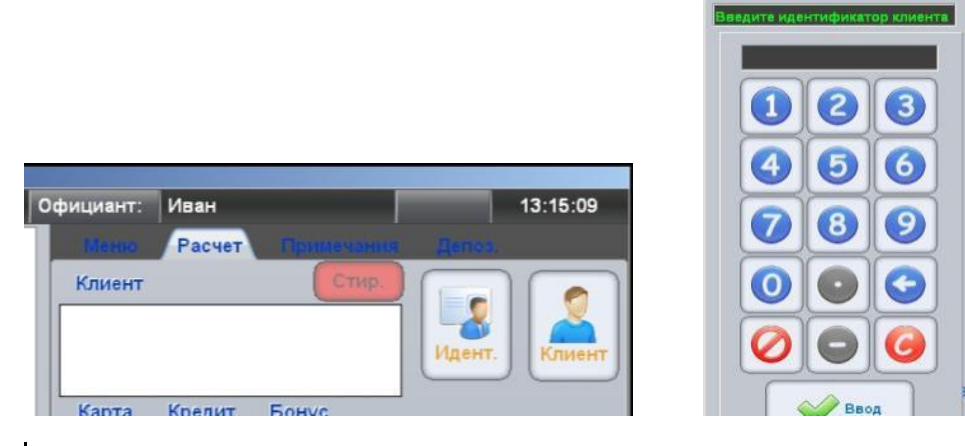

- Pasūtījuma piesaistīšanai Klientam nospiediet pogu **[Identifikators]**. Atvērsies logs ar virtuālo klaviatūru.
- Ar klaviatūras palīdzību ievadiet Klienta **identifikatora numuru** vai ievietojiet Klienta Magnētisko Kartīti termināla nolasītājā.

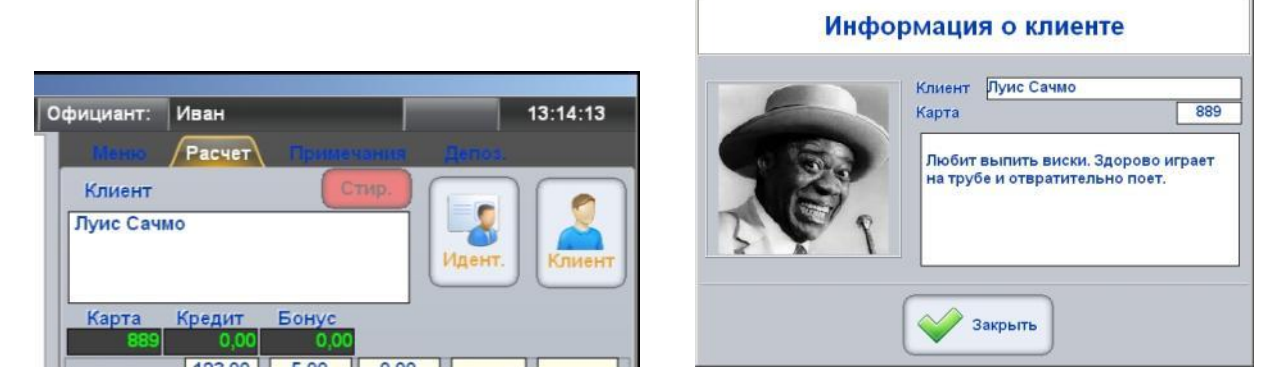

 Ja Klients ar tādu identifikatoru ir sistēmas datu bāzē, tad viņa dati parādīsies logā Klients, bet apmaksājamā Pasūtījuma sastāvs un summas automātiski tiks pārskaitītas, ņemot vērā piešķirtas dotam Klientam atlaides un bonusus.

*UZMANĪBU!!! Ja termināļa iestatījumos ir aktivēta feis-kontroles funkcija, tad terminālis arī parādīs informāciju par Magnētiskās Kartītes īpašnieku.*

# <span id="page-28-0"></span>**3.11.3. KLIENTA DATU IEVADS ČEKĀ**

 Ja apmaksājamais Pasūtījums nav piesaistīts konkrētam Klientam no sistēmas datu bāzes, tad var manuāli ievadīt klienta datus, piemēram, to izdrukai uz čeka.

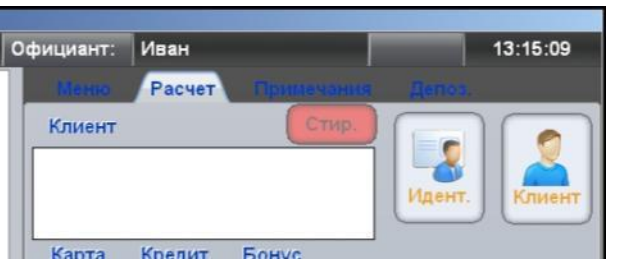

Izdrukas datu ievadam nospiediet pogu **[Klients]**. Atvērsies logs ar veselu virtuālo klaviatūru.

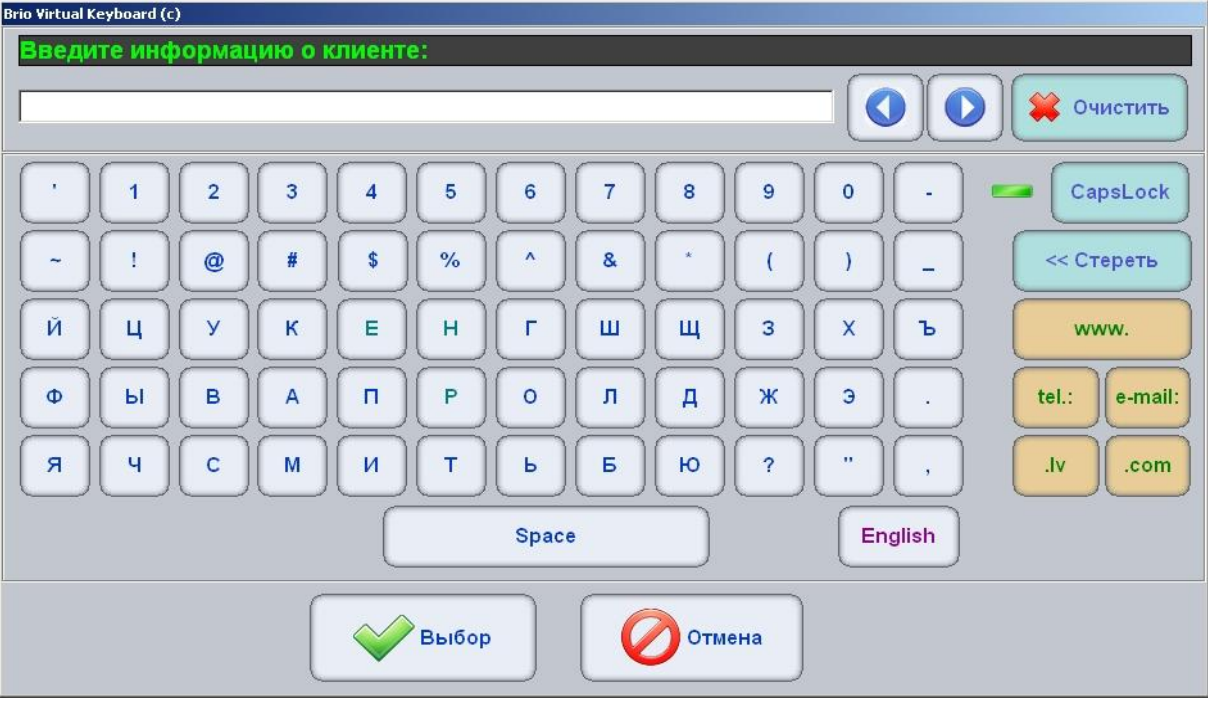

Ievadiet jebkuru nepieciešamu tekstu, kuru ir jāizdrukā uz čeka.

*UZMANĪBU!!! Teksts čekā tiek ievadīts katrā rindā. Lai sāktu nākošas rindas ievadu, nepieciešams pabeigt tekošās rindas ievadu, nospiežot pogu [Izvēle], un atkārtoti atvērt klaviatūru, nospiežot pogu [Klients].*

#### <span id="page-29-1"></span>**3.12. ATGRIEŠANA UN ČEKU APMAKSAS VEIDU KOREKCIJA**

### <span id="page-29-0"></span>**3.12.1. ATGRIEŠANAS NOFORMĒŠANA**

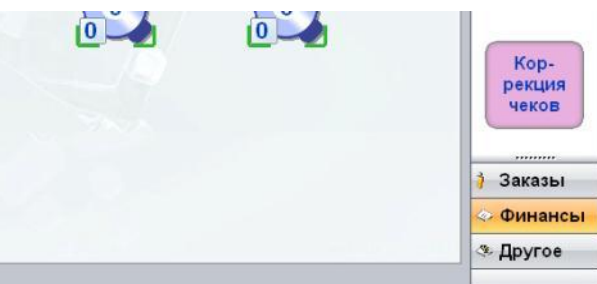

Termināļa Galvenajā Ekrānā pārejiet panelī **Finanses** un nospiediet pogu **[Čeku korekcija]**.

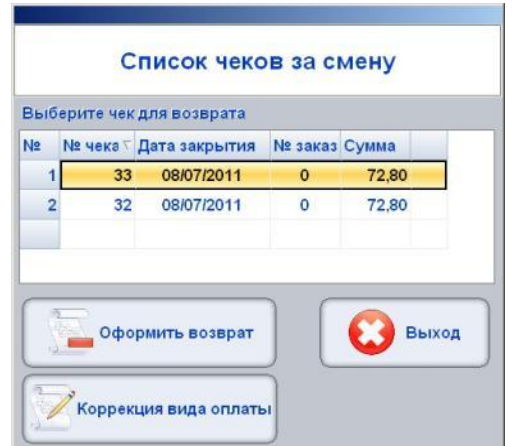

 Atvērtajā logā iezīmējiet nepieciešamo čeku, nospiežot uz tā attēlu (Iezīmētais čeks – ir iekrāsots) un nospiediet pogu **[Atgriešana]**.

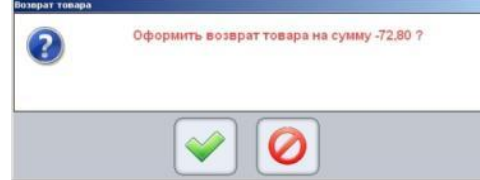

Apstipriniet čeka atgriešanas nepieciešamību, nospiežot uz pogu **[ \_V\_ ].**

*UZMANĪBU!!! Atgriešanas noformēšanas gadījumā visas preces čekā tiek atgrieztas uz atlikumiem, bet gatavu ēdienu veidā, nevis produktu veidā, no kuriem tie sastāv.*

#### <span id="page-30-0"></span>**3.12.2. APMAKSAS VEIDU KOREKCIJA**

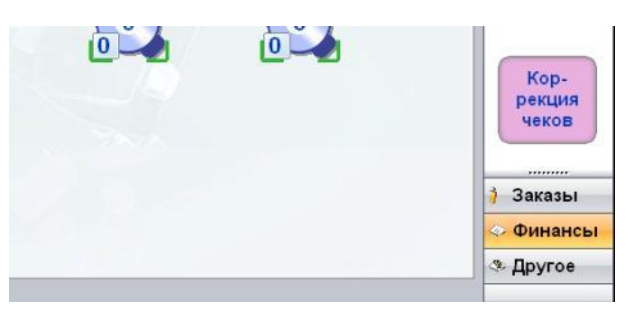

Termināļa Galvenajā Ekrānā pārejiet panelī **Finanses** un nospiediet pogu **[Čeku korekcija]**.

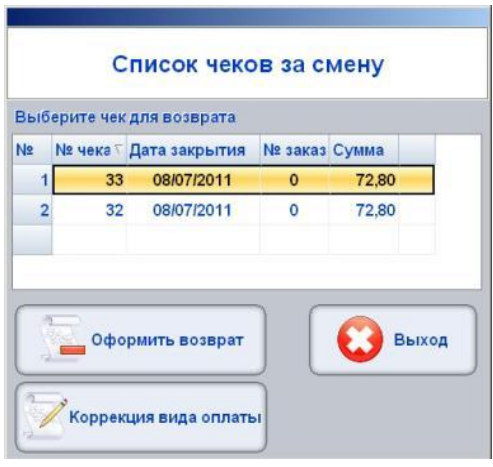

 Atvērtajā logā iezīmējiet nepieciešamo čeku, nospiežot uz tā attēlu (Iezīmētais čeks – ir iekrāsots) un nospiediet pogu **[Apmaksas veidu korekcija]**.

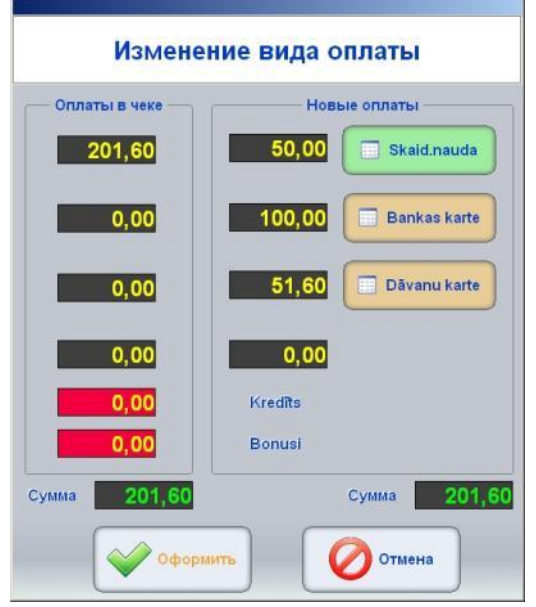

- Uz attēla Ekrāns čeku apmaksas veidu koriģēšanai.
	- o **Apmaksas čekā:** Tekošais čeka stāvoklis ar summām, kuras ir sadalītas par apmaksas veidiem.
	- o **Jaunas apmaksas:** Jauns čeka stāvoklis pēc apmaksas veidiem.
	- o **Summa:** Kopējā summa pēc visiem apmaksas veidiem vecajā un jaunajā čekā.
	- o **[Skaidra nauda]:** Lauks un klaviatūra jaunas summas ievadīšanai skaidrā naudā.

- o **[Bankas karte]:** Lauks un klaviatūra jaunas summas ievadīšanai pēc bankas kartes.
- o **[Dāvanu karte]:** Lauks un klaviatūra jaunas summas ievadīšanai pēc dāvanu kartes.
- Ievadiet jaunas summas, sadalot tās pēc apmaksas veidiem un pabeidziet koriģēšanu, nospiežot pogu **[\_V\_ Noformēt].**

*UZMANĪBU!!! Terminālis neļaus noformēt korekciju, ja summas vecajā un jaunajā čekā nesakrīt.* 

#### <span id="page-31-0"></span>**3.13. TERMINĀĻA DARBĪBAS ŽURNĀLS**

 Terminālis ļauj vest žurnālu, kurā tiek ierakstītas pamata procedūras, kuras ir saistītas ar programmas darbību.

*UZMANĪBU!!! Žurnāla ieraksti ir paredzēti tikai ZRF BRIO konsultantiem termināļa darbības analīzei.*

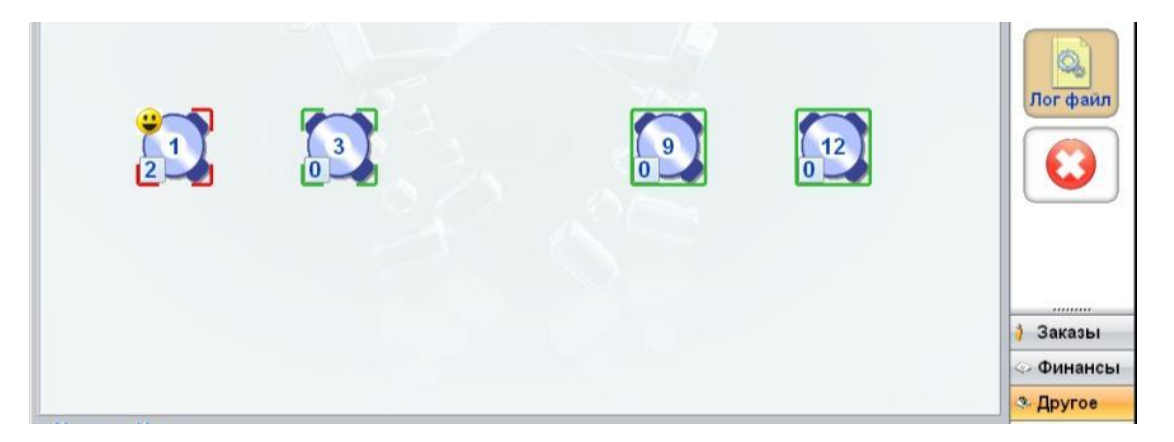

 Žurnāla ierakstu caurskatīšanai termināļa Galvenajā Ekrānā ir jāatver funkciju paneli **Cits** un jānospiež poga **[Log. Fails].** 

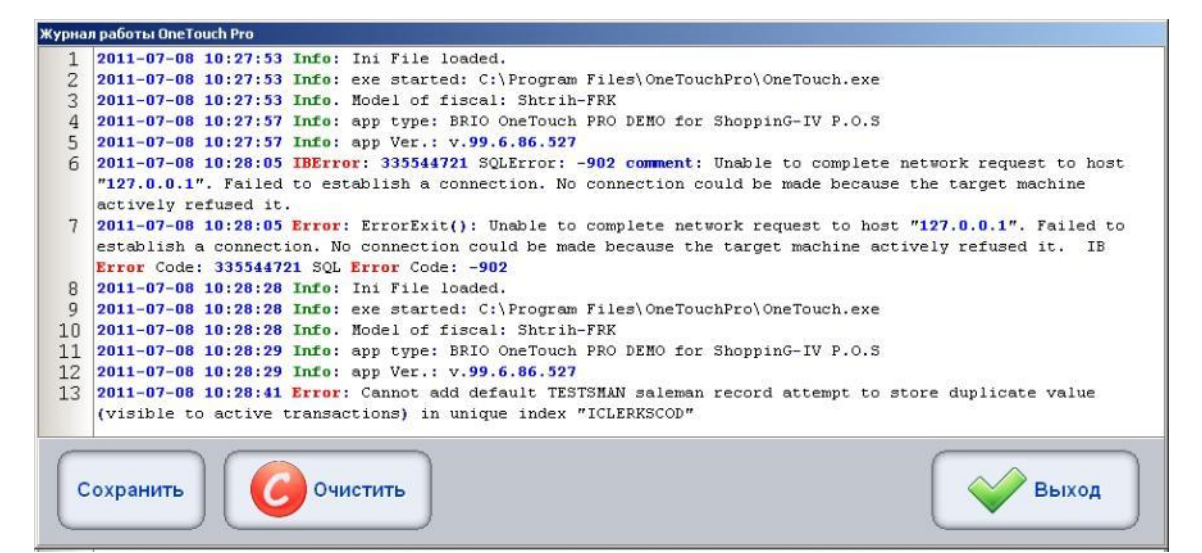

- Uz attēla ir parādīts ekrāns ar tekošiem žurnāla ierakstiem.
	- o **[Saglabāt]:** Saglabāt žurnālu failā.
	- o **[Dzēst \_С\_ ]:** Dzēst visus žurnāla ierakstus.

### <span id="page-32-0"></span>**3.14. FINANŠU ATSKAITES, INKASĀCIJA, X,Z - ATSKAITES**

 Darbam ar finanšu atskaitēm Galvenajā Ekrāna ir jāatver Funkciju Paneļi **[FINANSES]** un jāizvēlas funkcija **[ATSKAITES]**.

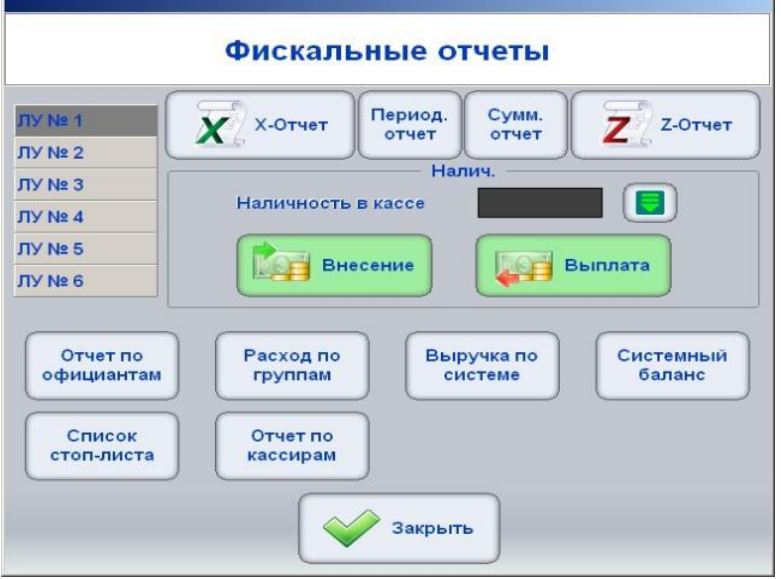

- Uz attēlā ir parādīts Atskaišu Ekrāns.
- Ekrāna augšējā daļā atrodas pogas finanšu atskaišu iegūšanai:
	- o **[X,Z-atskaites]:** Atbilstošu atskaišu izdruka uz termināla fiskālā printera.
	- o **[Period. atkskaite]:** Visu Z-atskaišu izdruka, kuras ir izvēlētajā kalendāro datu periodā vai atskaišu numuru diapazonā. Atskaites iegūšanai būs nepieciešams uzdot kalendāro datu diapazonu vai Zatskaišu numuru diapazonu.
	- o **[Sum. atskaite]:** Visu Z-atskaišu izdruka saīsinātā veidā, kuras ir izvēlētajā kalendāro datu periodā vai atskaišu numuru diapazonā. Atskaites iegūšanai būs nepieciešams uzdot kalendāro datu diapazonu vai Z-atskaišu numuru diapazonu.
- Sadaļa skaidras naudas kontrolei un darbam ar to termināļa kasē.
	- o **Skaidra nauda / Skaidra nauda kasē:** Lauks, kurā atspoguļojas tekošā skaidra nauda kasē. Informācijas atjaunošana notiek pēc pogas nospiešanas lauka labajā pusē.
	- o **Skaidra nauda / Ielikšana:** Maiņas naudas ielikšana termināļa kasē. Būs nepieciešams norādīt ieliekamās maiņas naudas daudzumu.
	- o **Skaidra nauda / Izmaksa:** Skaidras naudas inkasācija no termināla kases. Būs nepieciešams norādīt inkasējamo summu.

#### *UZMANĪBU!!! Inkasējamā summa nevar būt lielāka par to summu, kura skaitās termināļa kasē.*

- Ekrāna apakšējā daļā atrodas pogas dažādu atskaišu iegūšanai par termināļa darbu:
	- o **[Atskaite pa viesmīļiem]:** Atbilstošu atskaišu izdruka uz termināla printera.
	- o **[Izdevumi pa grupām]:** Atbilstošu atskaišu izdruka uz termināla printera.
	- o **[Peļņa sistēmā]:** Atbilstošu atskaišu izdruka uz termināla printera.
	- o **[Sistēmas bilance]:** Atbilstošu atskaišu izdruka uz termināla printera.
	- o **[Stop-lapas saraksts]:** Atbilstošu atskaišu izdruka uz termināla printera.
	- o **[Atskaite pa kasieriem]:** Atbilstošu atskaišu izdruka uz termināla printera

*UZMANĪBU!!! Atskaišu sastāvs un konkrēts saturs var būt atšķirīgs, atkarībā no uzstādīšanas valsts un termināļa versijas.*

# **4. TERMINĀĻA IESTATĪJUMI**

# <span id="page-33-1"></span><span id="page-33-0"></span>**4.1. IESTATĪJUMI, KURI IE PIEEJAMI DARBA REŽĪMĀ**

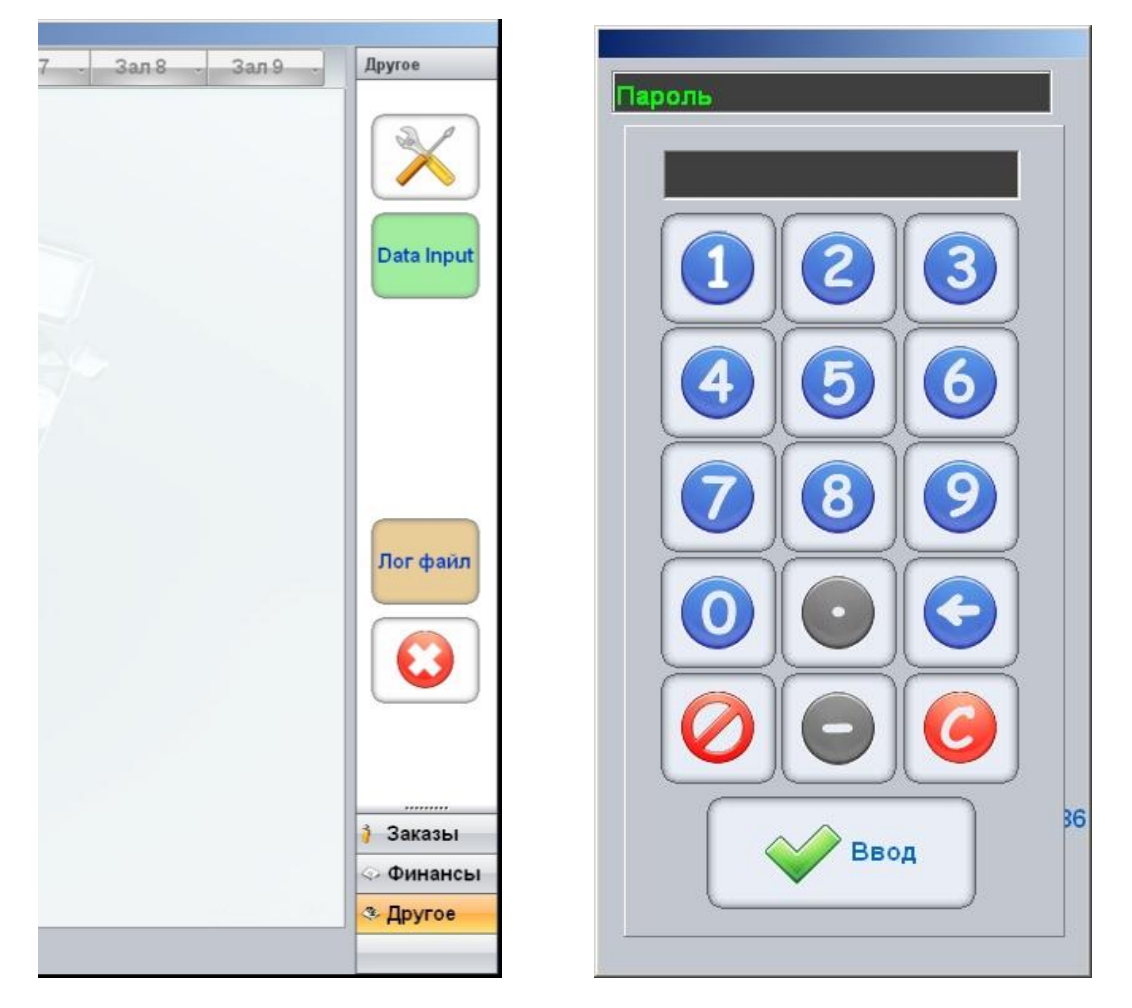

- Iestatījumi, kuri ir uzskaitīti dotajā sadaļā, ir pieejami bez POS programmas restartēšanas, darba režīmā.
- Iestatījumu sadaļas atvēršanai Galvenajā Ekrānā ir jāatver panelis [Cits] un jānospiež poga [Iestatījumi].
- Programma pieprasīs paroles ievadīšanu, kuru ir jāievada, izmantojot klaviatūru.
- Pēc paroles ievadīšanas atvērsies Iestatījumu Ekrāns.

# <span id="page-34-0"></span>**4.1.1. VISPĀRĪGIE IESTATĪJUMI**

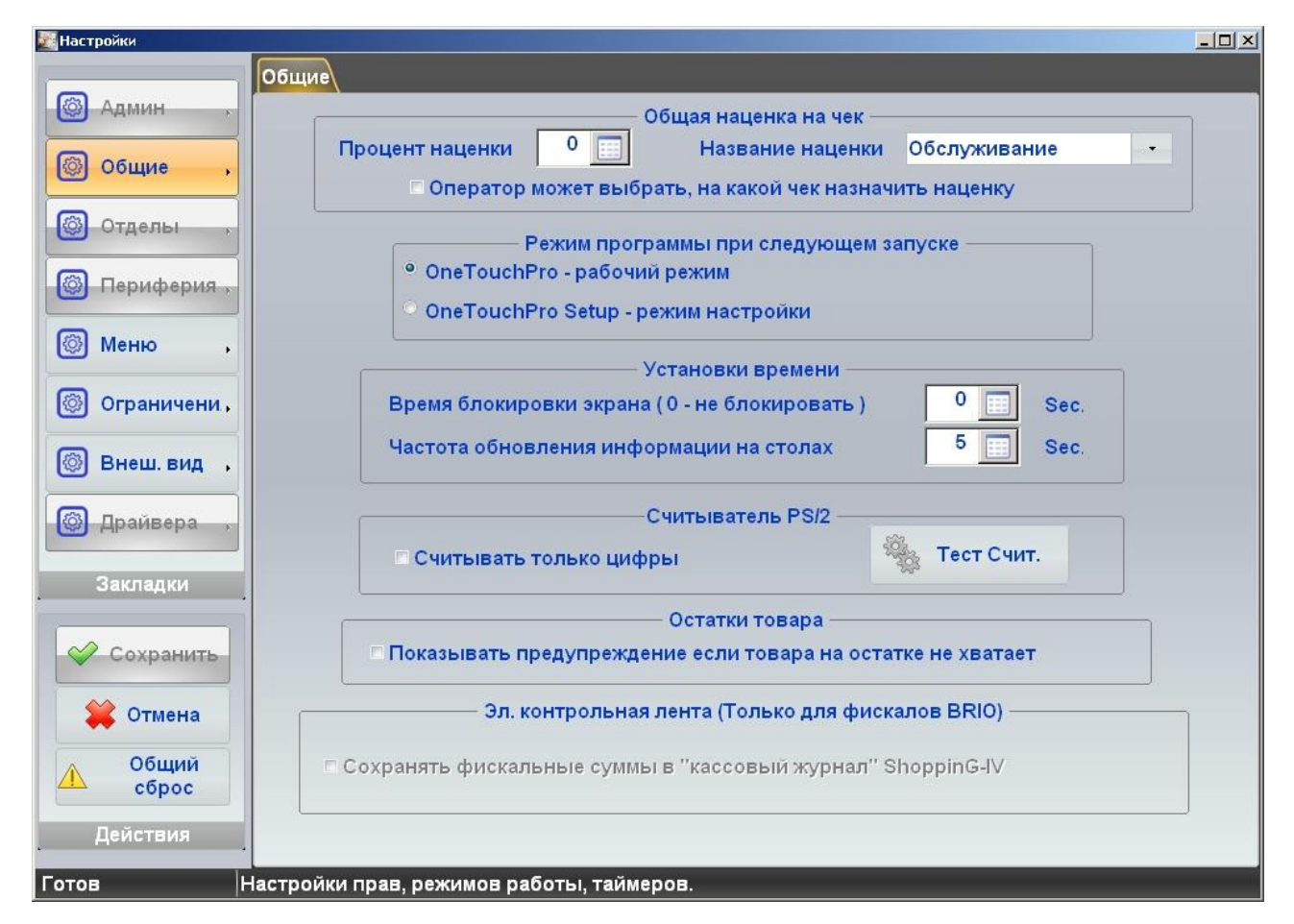

- Uz attēla ir parādīts Iestatījumu Ekrāns, kas ir atvērs grāmatzīmē **Vispārīgie**.
- Ekrāna kreisajā pusē atrodas pogas ar grāmatzīmju nosaukumiem. Pieeja Grāmatzīmēm, kuras ir iezīmētas pelēkā krāsā, ir iespējama tikai Iestatījumu režīmā.
	- o **[Saglabāt]:** Saglabāt izmaiņas iestatījumos un iziet no Iestatījumu Ekrāna.
	- o **[Atcelt]:** Iziet no Iestatījumu Ekrāna bez izmaiņu saglabāšanas
	- o **[Iestatījumu atgriešana]:** Atgriezt visus iestatījumus stāvoklī, kāds bija uzreiz pēc sākuma sistēmas uzstādīšanas.
- **Kopējais uzcenojums uz čeku.**
	- o **Uzcenojuma procents:** Uzcenojuma vērtības ievads procentos no kopējās čeka summas.
	- o **Uzcenojums nosaukums:** Uzcenojuma nosaukuma izvēlē no sistēmā esošiem uzcenojumiem.
	- o **Operators var izvēlēties...:** Ja karodziņš ir atzīmēts, tad pasūtījuma apmaksas noformēšanas laikā operators varēs izvēlēties piešķirt vai nepiešķirt uzcenojumu dotajam pasūtījumam.
- **Programmas darbības režīms pēc nākošās palaišanas.**
	- o **OneTouchPRO:** Ja karodziņš ir atzīmēts, tad pēc restartēšanas programma tiks palaista Darba Režīmā.
	- o **OneTouchPRO Setup:** Ja karodziņš ir atzīmēts, tad pēc restartēšanas programma tiks palaista Iestatījumu Režīmā. Dotajā režīmā būs pieejamas pārējās Iestatījumu Ekrāna grāmatzīmes,
- **Laika iestatījumi.**
	- o **Ekrāna bloķēšanas laiks:** Laiks sekundēs, pēc kura, kad nenotiek aktīvas darbības, programma pāries gaidīšanas režīmā. Atkārtotai ieejai programmā būs nepieciešama operatora reģistrācija.
	- o **Informācijas par galdiņiem atjaunošanas biežums:** Periodiskums sekundēs, ar kuru POS POS vērsīsies sistēmas ShoppinG-IV datu bāzei informācijas atjaunošanai par tekošu Galdiņu un

Pasūtījumu stāvokli.

- **Nolasītājs PS/2.** Šie iestatījumi attiecas uz magnētisko kartīšu nolasītāju, kurš var būt pieslēgts POS klaviatūras interfeisam.
	- o **Nolasīt tikai ciparus:** Ja karodziņš ir atzīmēts, tad programma ignorēs jebkurus simbolus, kuri nāk no nolasītāja, ja tie nav cipari. Šīs iestatījums ir lietderīgs, ja dažiem nolasītāju modeļiem vai eksemplāriem ir tendence iekļaut nolasītajā informācijā parazītu simbolus. Kā arī jā nav iespējas iestatīt skeneri tā, lai tad automātiski dzēstu prefiksus un postfiksus, piemēram – "?","," utt.
	- o **Nolasītāja tests:** Atvērt logu, kurā attēlosies informācija, kura tiks iegūta no pieslēgta nolasītāja, nolasot Magnētisko Kartīti.
- **Preču atlikumi.** 
	- o **Rādīt brīdinājumu...:** Ja karodziņš ir atzīmēts, tad programma brīdinās par to, ka preces atlikums, kāds skaitās sistēmas ShoppinG-IV atlikumos, ir mazāks, nekā pārdodams daudzums. Šādas preces pārdošanas iespēja tiek noteikta ar sistēmas ShoppinG-IV iestatījumiem (pārdošana mīnusā).
- **Elektroniskā kontroles lente (Tikai BRIO fiskāliem**). Iestatījums ir aktuāls tikai tad, ja POS sastāvā tiek izmantoti BRIO sērijas fiskālie moduli Fis-FM32 vai BRIO Fis-FM32E (ar elektronisko kontroles lenti).
	- o **Saglabāt fiskālās summas...:** Ja karodziņš ir atzīmēts, tad programmas saglabās Z-atskaišu datus sistēmas ShoppinG-IV Datu Bāzē.

### <span id="page-35-0"></span>**4.1.2. ĒDIENU KARTE**

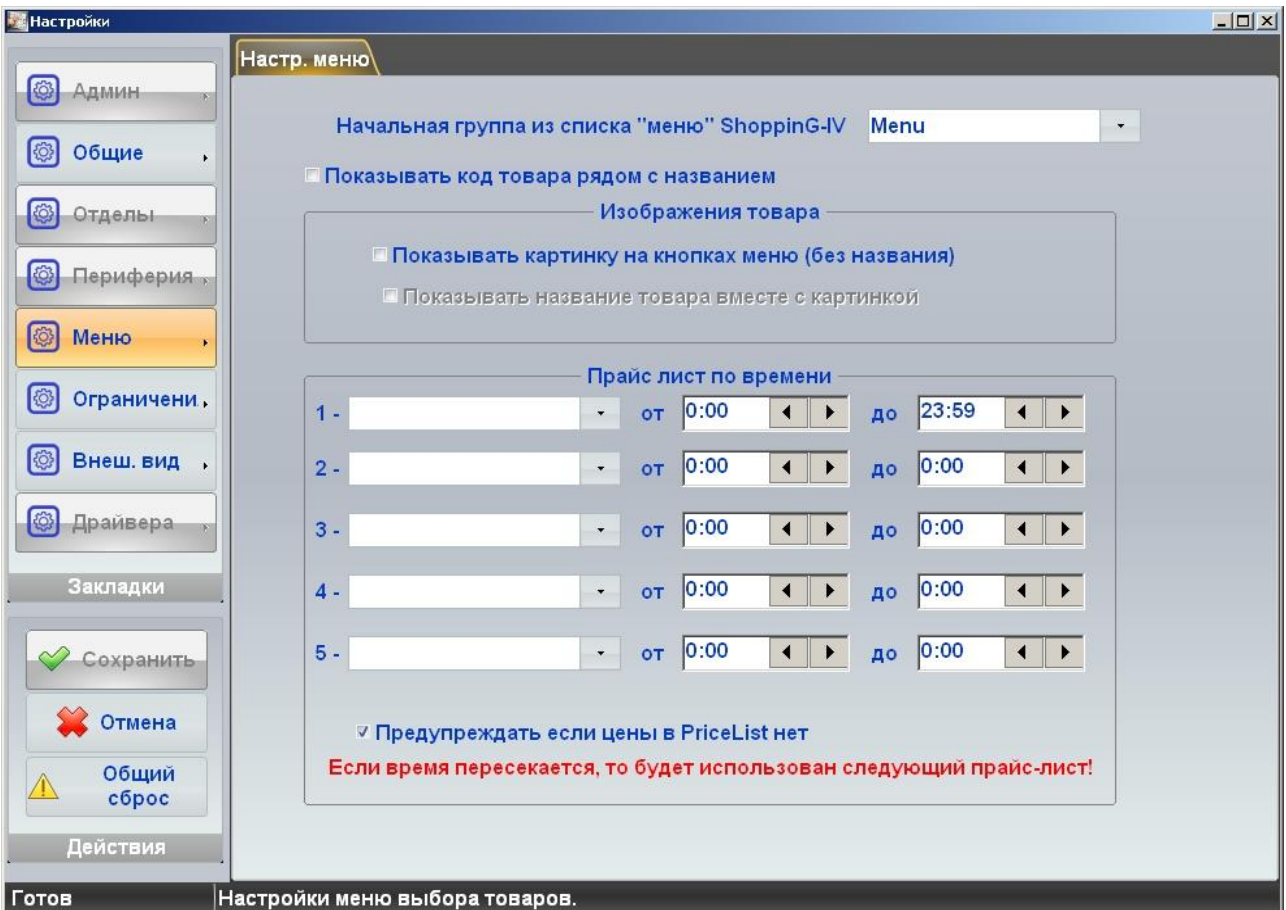

- Uz attēlā ir parādīts Iestatījumu Ekrāns, kas ir atvērts grāmatzīmē **Ēdienu kartes Iestatījumi.**
- **Sākuma grupa no saraksta...:** Ēdienu kartes Grupas izvēle, kuras atrodas sistēmas ShoppinG-IV reģistrā, kura tiks uzskatīta par saknes ēdienu karti dotajam terminālim. Terminālī pārdošanai būs pieejamas preces tikai no norādītās Ēdienu kartes Grupas un tajā ietilpstošām apakšgrupām.
- **Rādīt preces kodu...:** Ja karodziņš ir atzīmēts, tad blakus preces nosaukumam tiks parādīts tās kods.
- **Preces attēls.** Terminālis ļauj uz preču pogām ēdienu kartē rādīt attēlu, kāds ir piešķirts precei sistēmas ShoppinG-IV reģistrā (220 x 450 x 8/bit, \*.jpg).
	- o **Rādīt attēlu uz ēdienu kartes pogām:** Ja karodziņš ir atzīmēts, tad uz preču pogām ēdienu kartē, nosaukumu vietā tiks parādīti tikai preču attēli.
	- o **Rādīt preču nosaukumus kopā ar attēliem:** Ja karodziņš ir atzīmēts, tad uz preču pogām ēdienu kartē kopā ar attēlu tiks parādīts arī preces nosaukums.
- **Cenu lapa pēc laika.** Terminālis ļauj automātiski pārslēgt cenu lapas atbilstoši uzstādītajām sarakstām.
	- o **Cenu lapa:** Cenu lapas izvēle, kuras ir sistēmas ShoppinG-IV reģistrā.
	- o **No / Līdz:** Izvēlētās cenu lapas darbības laiks.
	- o **Brīdināt, ja cenas...:**  Preces pārdošanas laikā terminālis brīdinās, ja pārdodamai precei esošajā cenu lapā nav noteikta cena.

# <span id="page-36-0"></span>**4.1.3. IEROBEŽOJUMI**

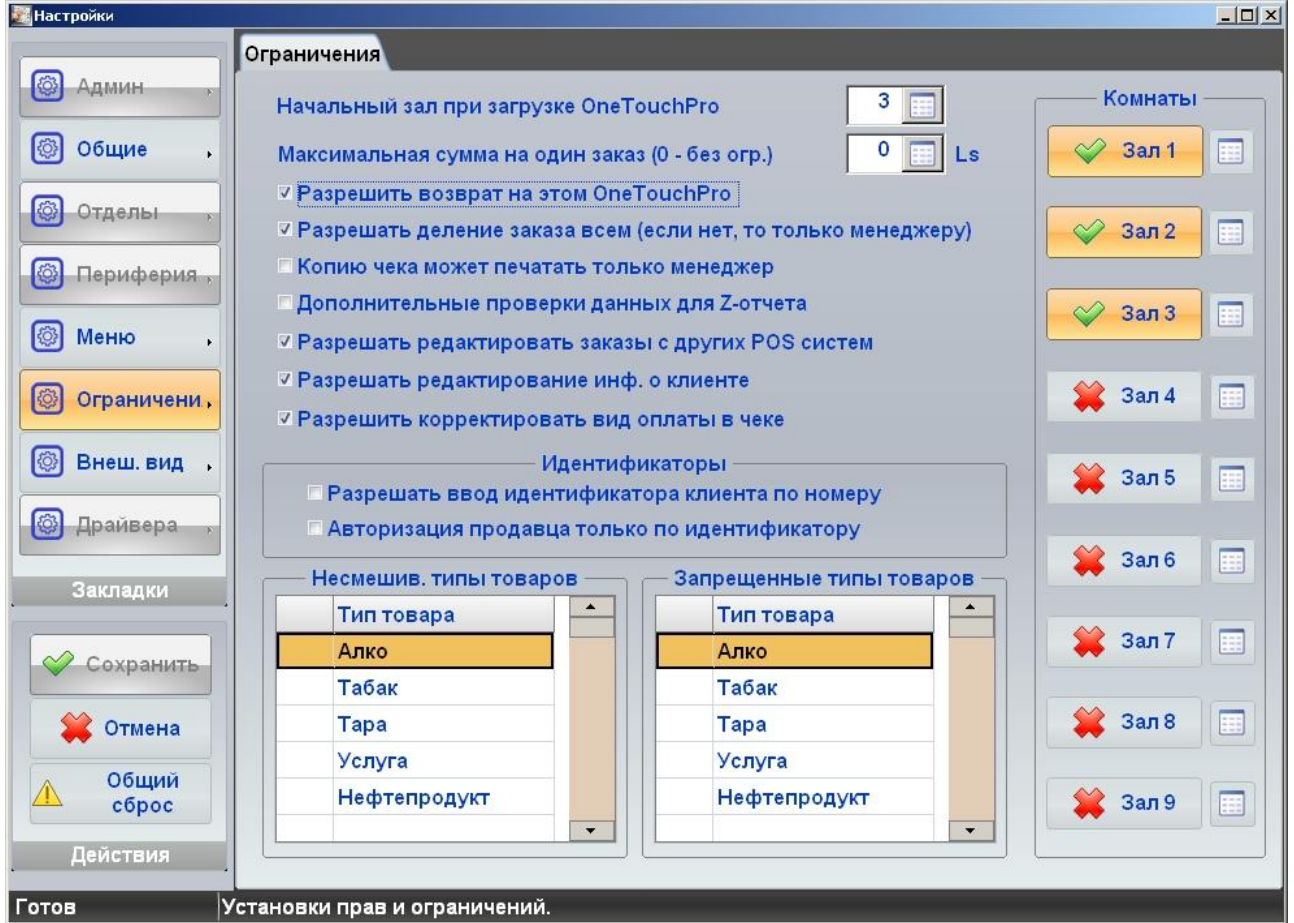

 Uz attēlā ir parādīts Iestatījumu ekrāns, kurš ir atvērts grāmatzīmē Ierobežojumi. No labās puses atrodas Zāļu pogas. Ar pelēko krāsu ir iezīmētas neaktīvās zāles.

- **Sākuma zāle pēc palaišanas...:**  Zāles numura izvēle (no aktīvo skaita), kuras plāns atvēries uzreiz pēc termināļa programmas palaišanas.
- **Maksimālā summa uz vienu pasūtījumu:**  Ierobežojums uz maksimālo summu vienam Pasūtījumam.
- **Atļaut atgriešanu...** Ja karodziņš ir atzīmēts, dotajā terminālī būs atļauts noformēt pārdotās preces atgriešanu.
- **Atļaut pasūtījuma sadalīšanu...:**  Ja karodziņš ir atzīmēts, dotajā terminālī pasūtījuma sadalīšanas noformēšana tiks atļauta visiem, ne tikai Menedžerim.
- **Čeka kopiju var drukāt...:**  Ja karodziņš ir atzīmēts, dotajā terminālī čeka kopiju varēs izdrukāt tikai lietotājs ar Menedžera statusu.
- **Papildus datu pārbaudes Z-atskaitei:**  Ja karodziņš ir atzīmēts, tad terminālis neļaus noformēt Zatskaiti, ja ir atvērtie Pasūtījumi, vai nav veikta pilna naudas inkasācija par maiņu.
- **Atļaut rediģēt pasūtījumus no citiem...**  Ja karodziņš ir atzīmēts, tad pasūtījumus, kuri ir noformēti no cita termināļa, varēs rediģēt arī no citiem sistēmas termināļiem.
- **Atļaut rediģēt info. par klientu:**  Ja karodziņš ir atzīmēts, dotajā terminālī būs iespējams rediģēt datus par klientiem.
- **Atļaut koriģēt apmaksas veidus čekā:**  Ja karodziņš ir atzīmēts, dotajā terminālī būs iespējams koriģēt apmaksas veidu, noformējot čeku.
- **Identifikatori.** Iestatījumi pārdevēja un klienta identifikatoru atpazīšanai.
	- o **Atļaut klienta identifikatora ievadu pēc numura:** Ja karodziņš ir atzīmēts, tad Klientu būs iespējams identificēt vienkārši manuāli ievadot viņu identifikatora numuru. Pretējā gadījumā klienta identifikācija būs iespējama tikai ar magnētiskās kartītes un magnētiskās kartītes nolasītāja palīdzību, kurš ir pieslēgts terminālim.
	- o **Pārdevēja autorizācija tikai pēc identifikatora:** Ja karodziņš ir atzīmēts, tad Pārdevēja identifikācija būs iespējama manuāli ievadot viņa identifikatora numuru. Pretējā gadījumā Pārdevēja identifikācija būs iespējama tikai ar magnētiskās kartītes un magnētiskās kartītes nolasītāja palīdzību, kurš ir pieslēgts terminālim.
- **Nesavietojamie preču tipi:** Lauks, kurā ir jāatzīmē Preču tipi, kurus terminālis neļaus noformēt un pārdot vienā pasūtījumā.
- **Aizliegtie preču tipi:**  Lauks, kurā ir jāatzīmē Preču tipi (no sistēmas preču reģistra), kurus nebūs iespējams noformēt un pārdot dotajā terminālī.
- **Istabas:**  Pogu virkne ar Zāļu nosaukumiem. Aktīvās Zāles ir atzīmētas ar zaļu ķeksīti. Nospiežot uz pogas ar Zāles nosaukumu, tiks mainīts tās stāvoklis. Nospiežot uz lauka, kas atrodas blakus pogai, atvēries klaviatūra, ar kuras palīdzību būs iespējams mainīt Zāles nosaukumu.

#### <span id="page-38-0"></span>**4.1.4. ĀRĒJAIS IZSKATS**

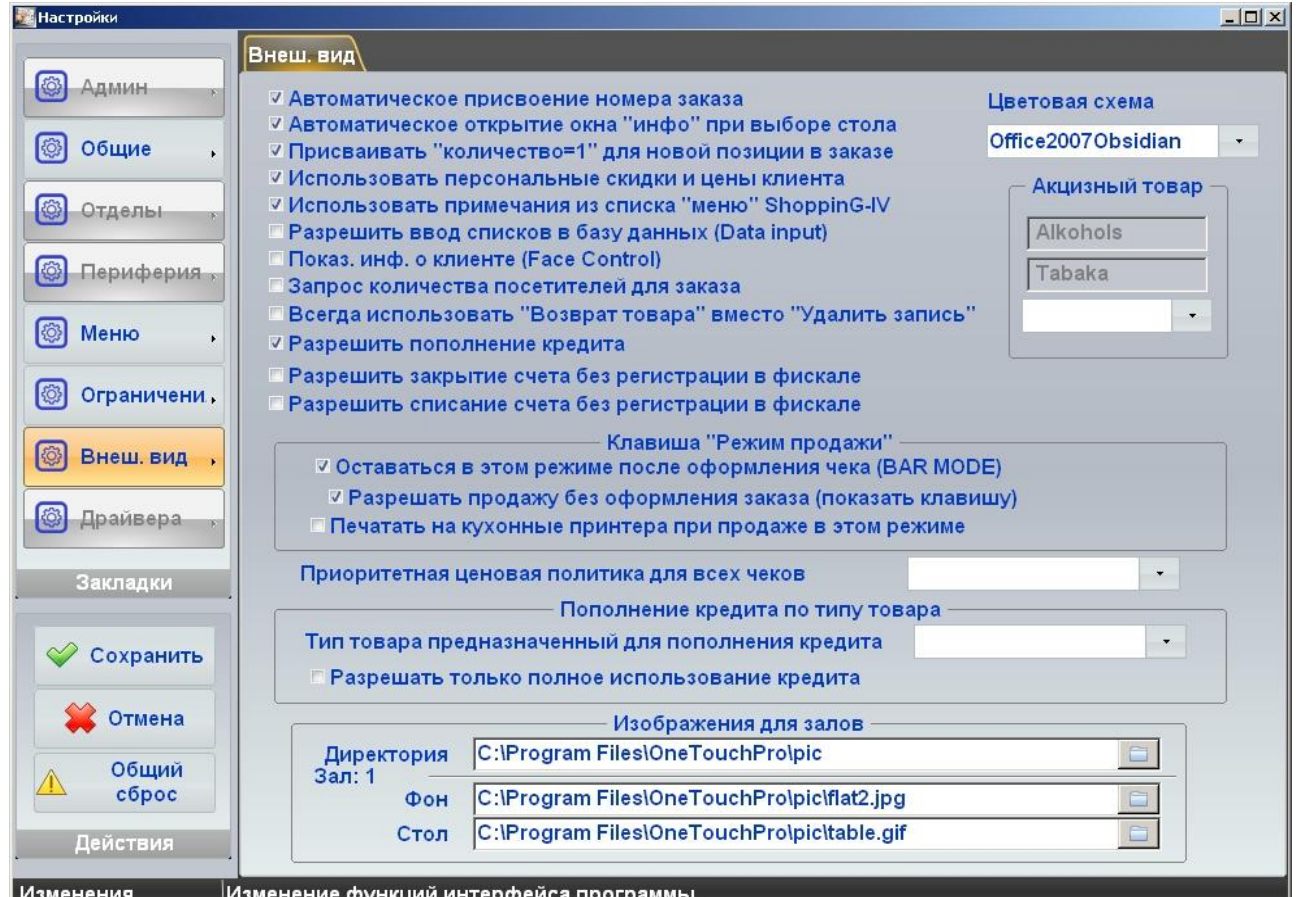

- Uz attēlā ir parādīts Iestatījumu Ekrāns, kurš ir atvērts grāmatzīmē **Ārējais izskats**.
- **Automātiskā numura piešķiršana:**  Ja karodziņš ir atzīmēts, tad atvērot jauno Pasūtījumu terminālis automātiski piešķirs tam numuru.
- **Automātiski atvērt logu "info"...:**  Ja karodziņš ir atzīmēts, tad nospiežot uz galdiņa attēlu Galvenajā Ekrānā automātiski atvērsies logs ar informāciju par pasūtījumiem. Ja karodziņš nav atzīmēts, tad galdiņš būs vienkārši "iezīmēts".
- **Piešķirt "daudzumu = 1" jaunajai pozīcijai pasūtījumā:** Ja karodziņš ir atzīmēts, tad ievadot jauno pozīciju pasūtījumā, tai automātiski tiks piešķirts daudzums, kas ir vienāds ar vieninieku.
- **Izmantot klienta personīgas atlaides un cenas:**  Ja karodziņš ir atzīmēts, tad noformējot pasūtījumu uz konkrētu klientu, terminālis pēc noklusējuma piemēros atlaides, kuras ir piešķirtas dotajam klientam sistēmā.
- **Izmantot piezīmes no ēdienu kartes saraksta...:**  Ja karodziņš ir atzīmēts, terminālis ļaus izvēlēties piezīmes precēm no sistēmas reģistra.
- **Atļaut sarakstu ievadīšanu datu bāzē:**  Ja karodziņš ir atzīmēts, tad terminālis ļaus ievadīt sistēmā datus par jauno klientu, pēc pogas [Data input] nospiešanas Galvenā Ekrāna panelī **Cits**.
- **Rādīt info. par klientu (Face Control):** Ja karodziņš ir atzīmēts, tad pēc klienta identifikatora ievadīšanas terminālis rādīs viņa foto, kurš ir sistēmas ShoppinG-IV Datu Bāzē (220 x 450 x 8/bit, \*.jpg).

- **Apmeklētāju skaita pieprasījums pasūtījumam:**  Ja karodziņš ir atzīmēts, tad noformējot jauno Pasūtījumu, terminālis vienmēr pieprasīs apmeklētāju skaitu.
- **"Dzēst ierakstu" vietā vienmēr izmantot "Preces atgriešana":** Ja karodziņš ir atzīmēts, tad noformējot vai rediģējot Pasūtījumu, preces būs iespējams tikai "Atgriezt", nevis vienkārši dzēst.
- **Atļaut rēķina slēgšanu bez reģistrācijas fiskālā:**  Ja karodziņš ir atzīmēts, tad ir iespējams slēgt rēķinu bez šī fakta reģistrācijas termināļa fiskālajā ierīcē.
- **Atļaut rēķina norakstīšanu bez reģistrācijas fiskālā:** Ja karodziņš ir atzīmēts, tad ir iespējams norakstīt rēķinu bez šī fakta reģistrācijas termināļa fiskālajā ierīcē.

*UZMANĪBU!!! Rēķina slēgšanas un norakstīšanas funkciju izmantošanas iespēja un likumiskus bez reģistrācijas fiskālajā ierīcē ir atkarīgi no termināla uzstādīšanas valsts likumdošanas.*

- **Poga [Pārdošanas režīms].** Iestatījumi ātrās pārdošanas režīmam.
	- o **Palikt dotajā režīmā pēc čeka noformēšanas:** Ja karodziņš ir atzīmēts, pēc pārdošanas pabeigšanas terminālis paliks dotajā režīmā.
	- o **Atļaut pārdošanu bez pasūtījuma noformēšanas:**  Ja karodziņš ir atzīmēts, tad terminālis atļaus pārdot preces bez jaunā Pasūtījuma atvēršanas – (Ātrās pārdošanas Režīms).
	- o **Drukāt uz "virtuves" printeriem, pārdodot dotajā režīmā:**  Ja karodziņš ir atzīmēts, tad noformējot preces pārdošanu ātrās pārdošanas režīmā, uz sistēmas virtuves printeriem tiks nosūtīta informācija izdrukai, kā parastā Pasūtījuma gadījumā.
- **Prioritārā cenu politika visiem čekiem:**  Lauks, kurā var izvēlēties Cenu Politiku no sistēmas ShoppinG-IV reģistra, kura tiks uzskatīta par prioritāro dotajam terminālim.
- **Zāļu attēli.** Bildes, kuras tiek izmantotas terminālī, rādot zāles un galdiņus. Iestatījumi attiecas uz to zāli, kura dotajā brīdi ir izvēlēta Galvenajā Ekrānā.
	- o **Direktorija:** Ceļš līdz failu ar bildēm atrašanas vietai.
	- o **Fons:** Fails ar fona bildi Zāles plānam. (880 x 660 x 8/16/24 bit, \*.jpg)
	- o **Galds:** Fails ar bildi, kura atspoguļo Galdiņu zālē. (65 x 65 x 8 bit, \*.jpg)
- **Krāsu shēma:**  Lauks termināļa programmas krāsu shēmas izvēlei, kura ir pieejama dotajā programmas versijā.
- **Akcīzes prece:**  Saraksts no diviem preču tipiem, kuri sistēmā ir nodefinēti kā akcīzes. Zemāk atrodas lauks, kurā var izvēlēties vēl vienu preces tipu, no preču Tipu daudzuma, kas ir pieejams sistēmā un kurš arī tiks uzskatīts par akcīzes.

#### <span id="page-40-1"></span>**4.2. IESTATĪJUMI, KAS IR PIEEJAMI TIKAI IESTATĪJUMU REŽĪMĀ**

- Iestatījumu režīmā var pāriet ar diviem paņēmieniem:
	- o Iziet no termināļa programmas un palaist programmu One TouchPRO Setup.exe ar parametru Setup.
	- o Ieiet darba režīma IESTATĪJUMOS un grāmatzīmē VISPĀRĪGIE atzīmēt karodziņu **Programmas režīms pēc nākošās palaišanas / OneTouchPRO Setup.** Pēc tam iziet no termināļa programmas un palaisto to atkal.

# <span id="page-40-0"></span>**4.2.1. ZĀĻU PLĀNA REDIĢĒŠANA**

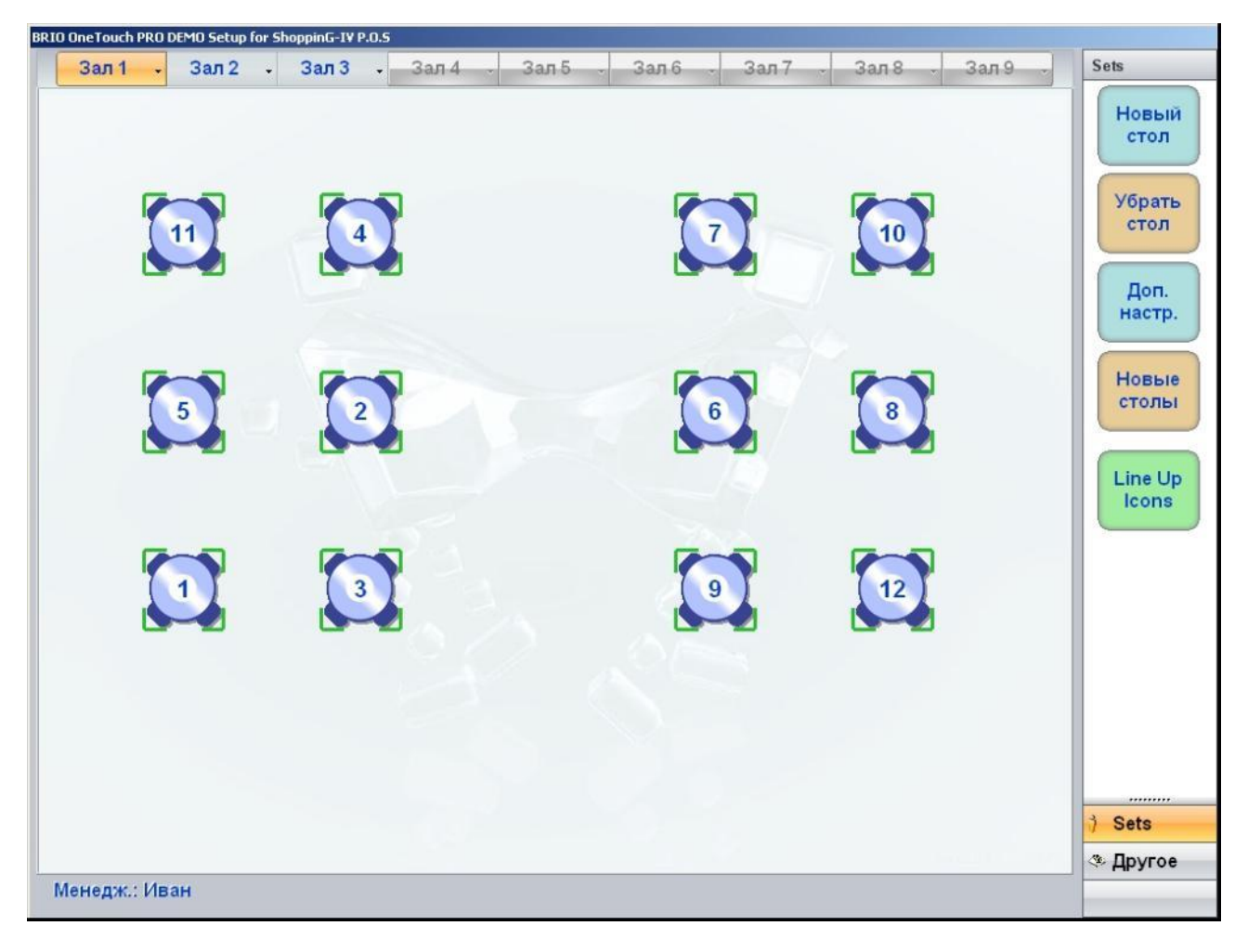

- Uz attēlā Iestatījumu Režīma Galvenais Ekrāns.
- Centrālajā logā izvēlētās Zāles plāns un izvietotie galdiņi ar to numuriem. Zāles Plāna augšējā daļā atrodas Zāles izvēles pogas.
- Palabi atrodas funkciju paneļi. Augšējā daļā ir parādīts atvērtās Funkciju Grupas nosaukums, kurā atrodas pogas ar dotās Grupas funkciju nosaukumiem.
	- o **[Jauns galds]:**  Pievienot jauno galdiņu Zāles plānā. Jaunam galdiņam būs jāievada brīvs numurs.
	- o **[Dzēst galdu]:**  Dzēst galdiņu, kura attēls ir iezīmēts ar nepārtrauktu rāmīti. Galdiņa iezīmēšanai ir jāpieskaras tā attēlam.
	- o **[Jauni galdi]:**  Pievienot Zālē uzreiz vairākus galdiņus. Ir jāievada pievienojamo galdiņu sākuma numurs un to daudzumu.

*UZMANĪBU!!! Ja jaunizveidotu galdiņu numuri atkārtosies ar jau eksistējošo galdiņu numuriem, programma automātiski nobīdīs jaunu galdiņu numerāciju.*

o **[Line Up Icons]:** - Izlīdzināt visus galdiņus attēlā.

*UZMANĪBU!!! Galdiņu pārvietošanai uz Zāles plāna ir pietiekami nospiest uz tā attēlu un, turot, pārbīdīt galdiņu vajadzīgajā vietā.*

o **[Papildus iestatījumi]:** - Pāriet uz iestatījumu grāmatzīmēm.

#### <span id="page-41-0"></span>**4.2.2. ADMINISTRĒŠANA**

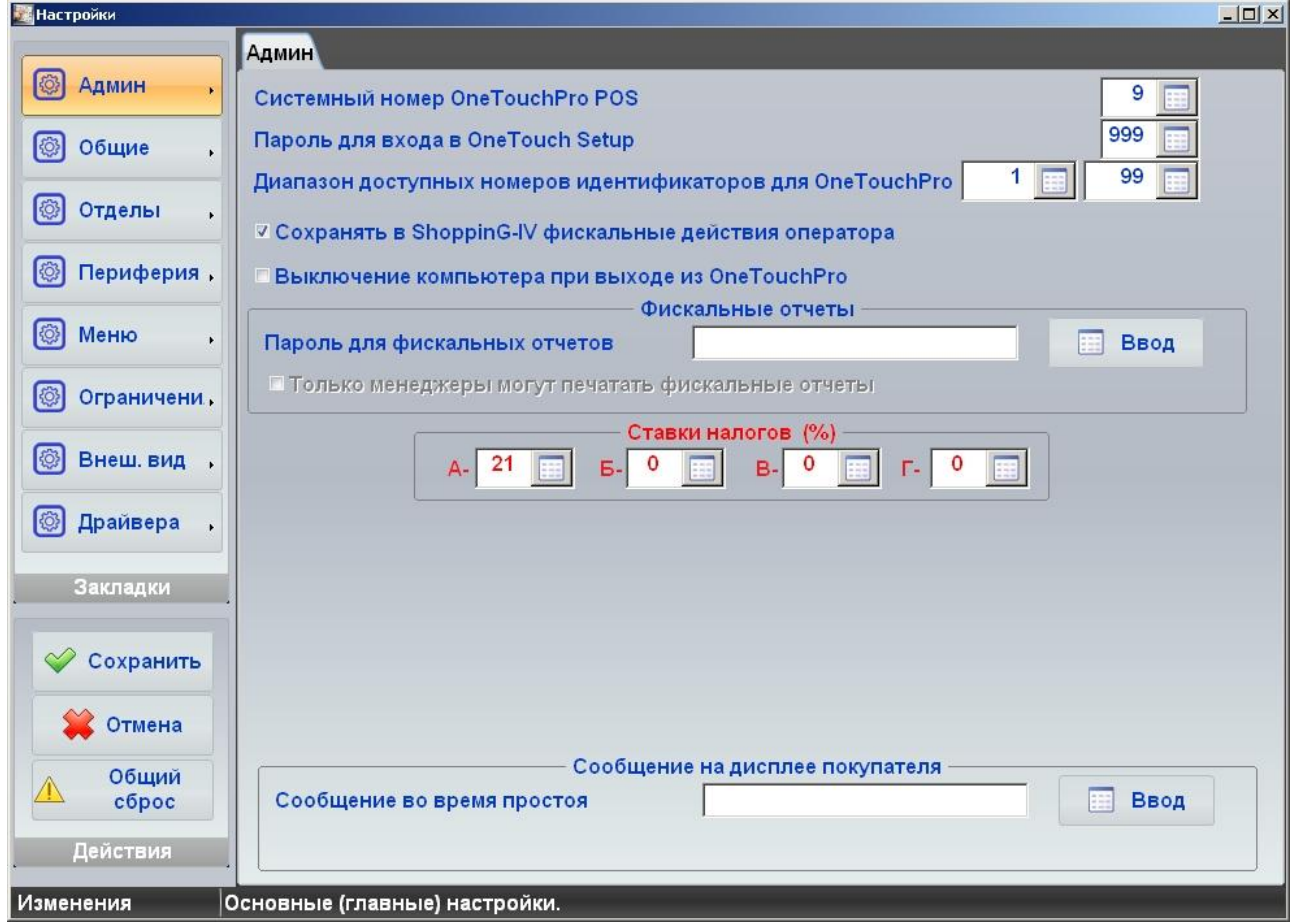

- Uz attēla ir parādīts Iestatījumu Ekrāns, kurš ir atvērs grāmatzīmē **Ierobežojumi**, panelī **Administrators**.
- **Sistēmas numurs OneTouchPro:**  Lauks numura izvēlei, kurš tiks piešķirts dotajam terminālim sistēmā **ShoppinG-IV.**

*UZMANĪBU!!! Ja sistēmā vienlaicīgi strādā vairāki termināļi, tad numuram ir jābūt unikālam. Ievērojiet, ka piešķirot numuru, terminālis nepārbauda tā unikalitāti.*

- **Parole ieejai OneTouchPro Setup:**  Lauks ciparu paroles ievadīšanai, kura tiks pieprasīta, ieejot iestatījumu režīmā.
- **OneTouchPro identifikatoru numuru diapazons:** Lauki identifikatoru diapazona sākuma un beigu numuru definēšanai no sistēmas **ShoppinG-IV** reģistra. Terminālis ļaus izmantot tikai dota diapazona identifikatoru numurus.
- **Saglabāt sistēmā ShoppinG-IV operatora fiskālās darbības:** Ja karodziņš ir atzīmēts, tad terminālis

saglabās sistēmas Datu Bāzē operatora darbību protokolu, kuras ir saistītas ar fiskālām darbībām terminālī.

- **Datora izslēgšana, izejot no OneTouchPro:**  Ja karodziņš ir atzīmēts, tad izejot no programmas, termināļa dators tiks automātiski izslēgts.
- **Fiskālās atskaites**. Ierobežojumu iestatīšana fiskālo atskaišu iegūšanas iespējai no termināļa.
	- o **Parole fiskālām atskaitēm:** Lauks ciparu paroles ievadīšanai, kura tiks pieprasīta no operatora, mēģinot iegūt fiskālās atskaites uz termināļa.
	- o **Tikai menedžeri...:**  Ja karodziņš ir atzīmēts, tad fiskālās atskaites no termināla varēs iegūt tikai operatori, kuriem ir **menedžera** statuss sistēmas Pārdevēju Reģistrā.
- **Nodokļu likmes (%):**  Lauki četru nodokļu likmju ievadīšanai, kuras tiks izmantotas noformējot apmaksu dažādās termināļa sekcijās.

*UZMANĪBU!!! Nosakāmām nodokļu likmēm ir jābūt sistēmas ShoppinG-IV nodokļu reģistrā. Pretējā gadījumā terminālis nepalaidīsies pēc nākošās restartēšanas.* 

- **Paziņojumi uz pircēja displeja.** Ja terminālim ir pieslēgts pircēja displejs, tad termināļa gaidīšanas režīma laikā uz dota displeja var izvadīt informatīvo paziņojumu pircējiem. Gaidīšanas laiks sākas no ekrāna bloķēšanas ieslēgšanas brīža (Iestatījumi / Vispārīgie / Ekrāna bloķēšanas laiks…).
	- o **Paziņojums gaidīšanas laikā:**  Lauks ar tekošo paziņojumu.
	- o **[Ievads]:**  Poga, pēc kuras nospiešanas atvērsies klaviatūra paziņojuma teksta ievadam.

#### <span id="page-43-0"></span>**4.2.3. NODAĻAS**

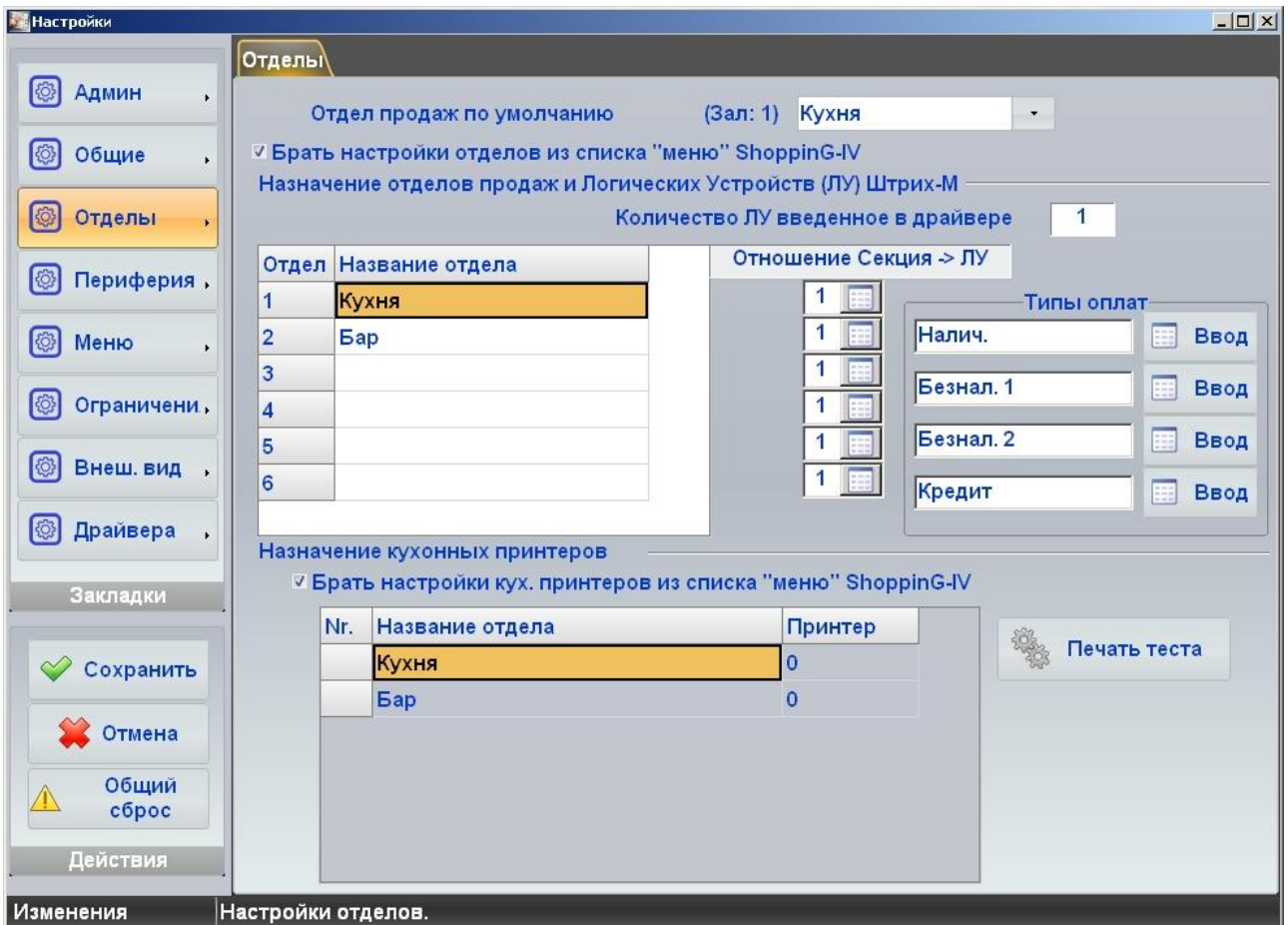

 Grāmatzīmē parādīti iestatījumi Pārdevējam (Operatoram), kuri definē viņa iespējas un darba ierobežojumus tirdzniecības termināļos, kas pieslēgti sistēmai.

*UZMANĪBU!!! Kādas no funkcijām tiks atbalstītas, tiek noteiktas ar tirdzniecības termināļa iespējām, kurš strādā sistēmas ShoppinG-IV sastāvā.*

o **Identifikators:** - Identifikatora izvēle no Identifikatoru reģistra, kurš turpmāk tiks piesaistīts dotajām Pārdevējam.

#### <span id="page-44-0"></span>**4.2.4. PERIFĒRIJA**

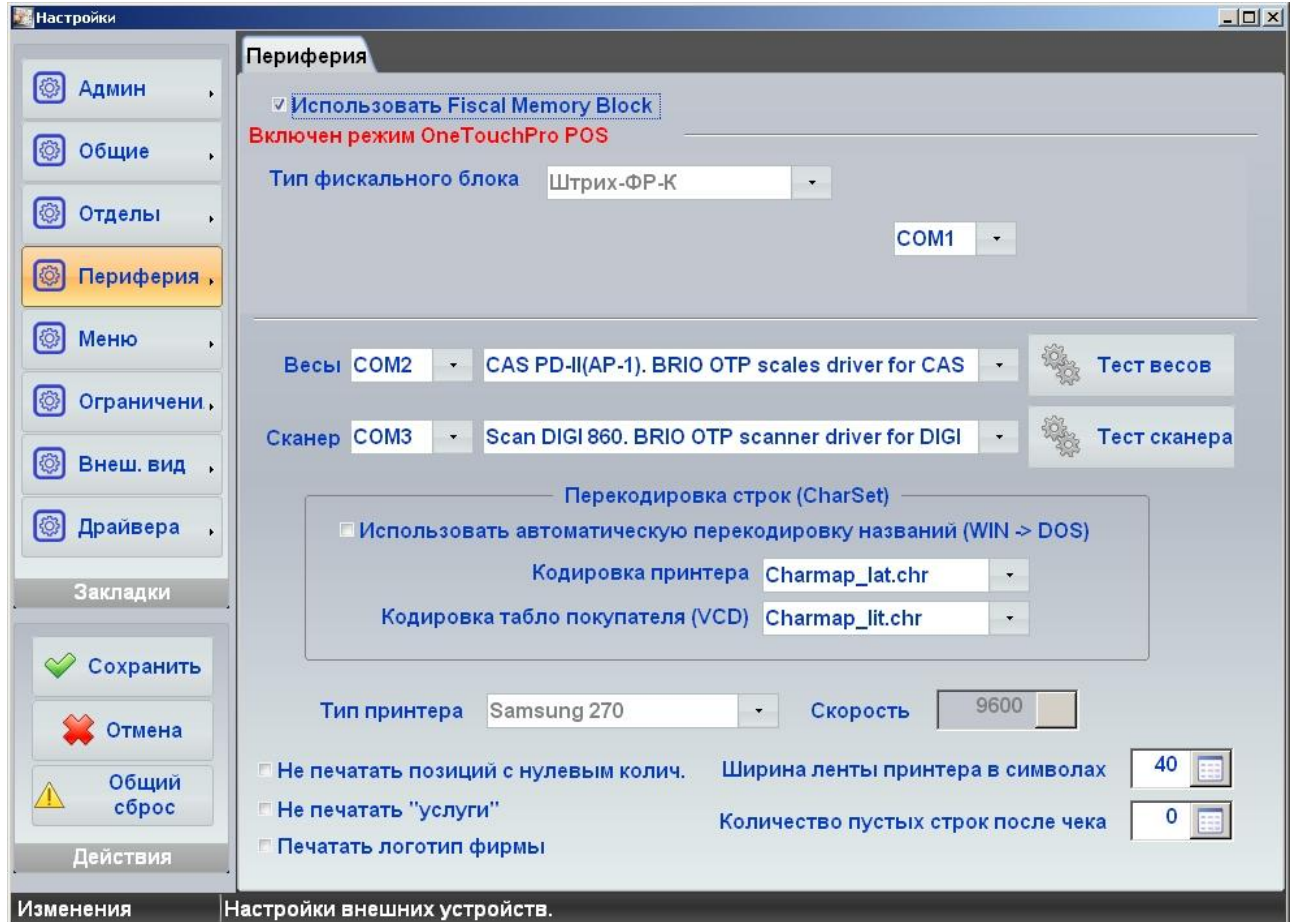

- Uz attēla ir parādīts Iestatījumu Ekrāns, kurš ir atvērts grāmatzīmē **Perifērija**.
- **Izmantot Fiscal Memory Block (ON):**  Ja karodziņš ir atzīmēts, tad dotais terminālis var strādāt kases aparāta režīmā (OneTouchPro POS) un pie tā ir jābūt pieslēgtam fiskālajām modulim, kurš reģistrēs pasūtījumu apmaksu, drukāt čekus un fiskālās atskaites.
	- o **Fiskālā bloka tips:** Laiks fiskālā moduļa tipa izvēlei no pieejamo skaita.
	- o **Ports:**  Lauks termināļa datora seriālās pieslēgvietas izvēlei, kurai ir pieslēgts fiskālais modulis.

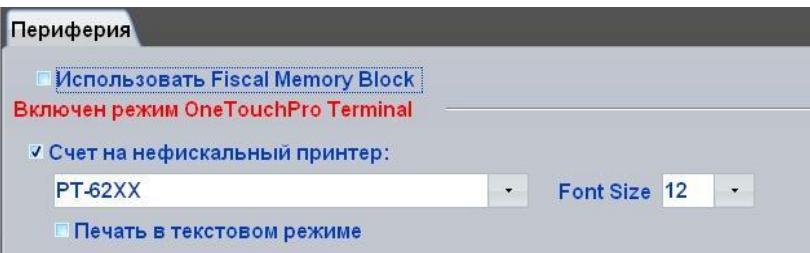

- **Izmantot Fiscal Memory Block (OFF):**  Ja karodziņš nav atzīmēts, tad dotais terminālis var strādāt tikai viesmīļa termināļa režīmā (OneTouchPro POS) un uz tā nebūs iespējams noformēt Pasūtījumu apmaksu.
	- o **Rēķins uz nefiskālo printeri:**  Lauks printera izvēlei, uz kura tiks drukāti nefiskālie rēķini un atskaites.
	- o **Printeris:**  Lauks printera izvēlei, no uzstādīto un pieejamo skaita termināļa operētājsistēmā.
	- o **Font Size:**  Vēlamais izdrukas šrifta lielums.
	- o **Drukāt teksta režīmā:**  Ja karodziņš ir atzīmēts, tad informācija uz printeri tiks pārraidīta teksta režīmā.

*UZMANĪBU!!! Iestatījumu parametri darbam ar fiskālajiem moduļiem var būtiski atšķirties atkarībā no termināļa versijas, uzstādīšanas reģiona un spēkā esošās likumdošanas.*

- **Svari.** Iestatījumi tiek izmantoti, ja terminālim ir pieslēgti elektroniskie svari pārdodamas preces daudzuma ievadīšanai.
	- o **Ports:**  Lauks termināļa datora seriālās pieslēgvietas izvēlei, kurai ir pieslēgti svari.
	- o **Svaru tips:**  Lauks pieļaujamo svaru tipu izvēlei.
	- o **[Tests]:**  Poga pieslēgto svaru testa palaišanai.

*UZMANĪBU!!! Pieļaujamo elektronisko svaru tipu saraksts ir atkarīgs no termināļa versijas un uzstādīšanas reģiona.*

- **Skeneris.** Iestatījumi tiek izmantoti, ja terminālim ir pieslēgts svītrkodu skeneris pārdodamas preces ievadīšanai.
	- o **Ports:**  Lauks termināļa datora seriālās pieslēgvietas izvēlei, kurai ir pieslēgts svītrkodu skeneris.
	- o **Skeneru tips:**  Lauks pieļaujamo skeneru tipu izvēlei.
	- o **[Tests]:**  Poga pieslēgtā skenera testa palaišanai.

#### *UZMANĪBU!!! Pieļaujamo skeneru tipu saraksts ir atkarīgs no termināļa versijas un uzstādīšanas reģiona.*

- **Rindu pārkodēšana (CharSet).** Iestatījumi tiek izmantoti precīzai uzrakstu atspoguļošanai uz pircēja displeja un korektās informācijas izdrukai uz printeriem, kurus terminālis izmanto rēķinu izdrukai.
	- o **Izmantot automātisku nosaukumu pārkodēšanu:**  Ja karodziņš ir aktīvs, tad terminālis automātiski veiks simbolu pārkodēšanu.
	- o **Printera kodēšana:** Lauks nepieciešamas kodu lapas izvēlei pārkodēšanas veikšanai.
	- o **Pircēja displeja kodēšana:**  Lauks nepieciešamas kodu lapas izvēlei pārkodēšanas veikšanai.

#### *UZMANĪBU!!! Pieļaujamo simbolu pārkodēšanas lapu saraksts ir atkarīgs no termināļa versijas un uzstādīšanas reģiona.*

- Printera iestatījumu grupa, kurš ir pieslēgts tieši terminālim:
	- o **Printera tips:**  Printera tipa izvēle no pieejamo printeru skaita, kurš ir pieslēgts tieši terminālim.
	- o **Ātrums:**  Nepieciešama apmaiņas ātruma izvēle pēc datora seriālās pieslēgvietas, kurai ir pieslēgts printeris.
	- o **Nedrukāt pozīcijas ar nulles daudzumu:**  Nedrukāt čekā pozīcijas, kurās daudzums ir vienāds ar nulli.
	- o **Nedrukāt "pakalpojumus":**  Nedrukāt čekā preču pozīcijas, kurām sistēmas reģistrā ir pazīme "Pakalpojums".
	- o **Drukāt firmas logotipu:** Ja karodziņš ir aktīvs, tad čeku izdrukas laikā printerim tiks nodota komanda logotipa izdrukai.

#### *UZMANĪBU!!! Logotipa attēlam ir jābūt iepriekš lejupielādētai printera atmiņā ar printeri apkalpojošo programmu palīdzību.*

- o **Printera lentes platums:** Lauks simbolu skaita ievadīšanai, kas nozīmē printera rindas garumu.
- o **Tukšo rindu skaits pēc čeka:** Lauks tukšo rindu skaita ievadīšanai, par kuru printera lente nobīdīsies pēc čeka izdrukas. Doto iestatījumu ērti izmantot precīzai izdruku nogriešanas līnijas noteikšanai.

#### <span id="page-46-0"></span>**4.2.5. DRAIVERI**

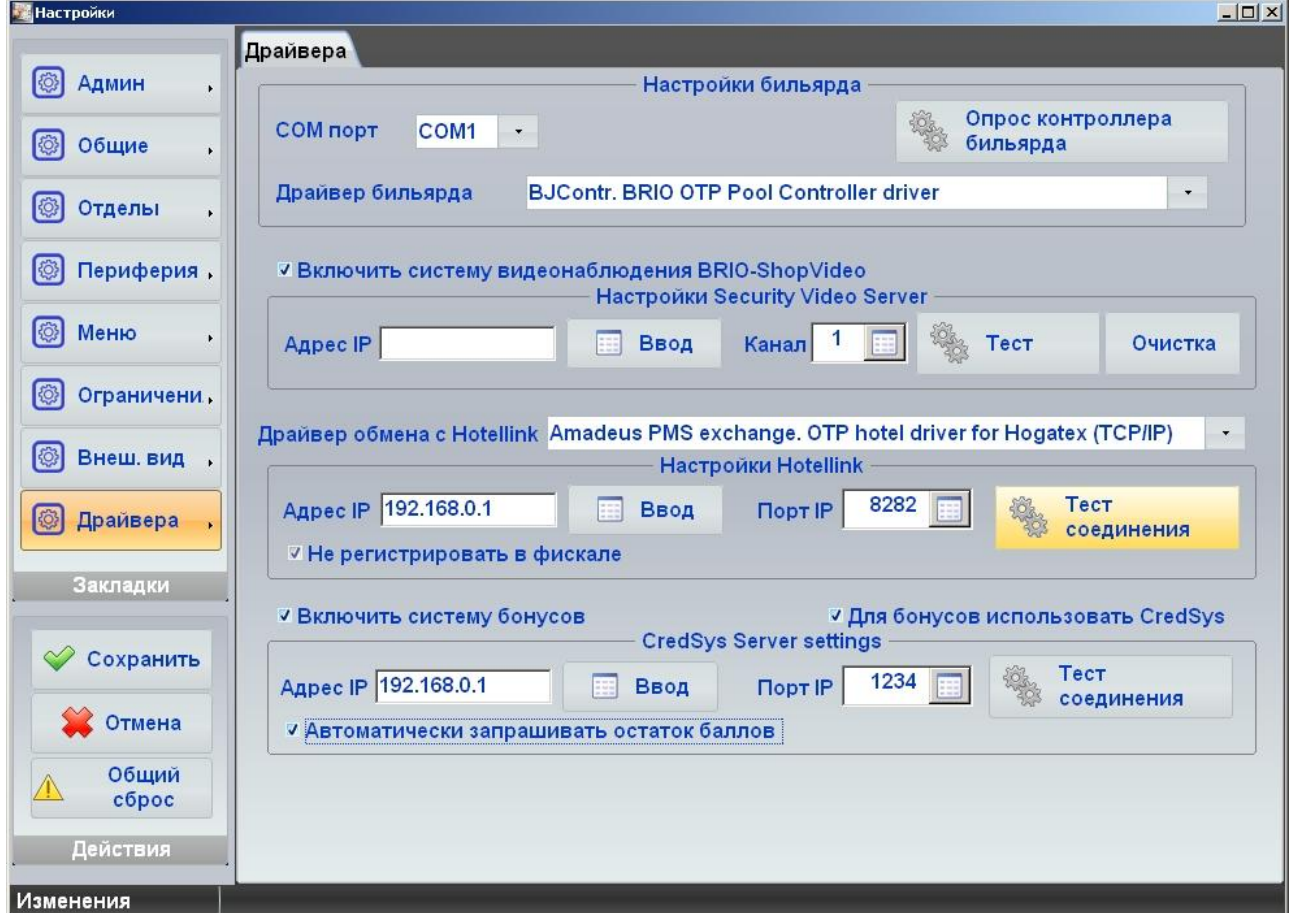

- Uz attēla ir parādīts Iestatījumu Ekrāns, kurš ir atvērts grāmatzīmē **Draiveri**.
- **Biljarda iestatījumi:**  Iestatījums tiek izmantots, ja sistēmas ShoppinG-IV sastāvā arī ir pieslēgta sistēma biljardu zāļu darbības vadībai **BRIO Billard.** Ja karodziņš ir aktīvs, tad BRIO Billard vadībai tiks izmantots dotais terminālis.
	- o **Ports:**  Termināļa datora seriālās pieslēgvietas numurs, kurai ir pieslēgts BRIO Billard sistēmas vadības kontrolleris.
	- o **Biljarda draiveris:**  Lauks draivera izvēlei kontrollerim BRIO Billard.
	- o **[Biljarda kontrollera tests]:**  Poga sakaru pārbaudei un biljarda kontrollera testēšanai.
- **Ieslēgt video novērošanas sistēmas BRIO ShopVideo:**  Ja karodziņš ir atzīmēts, tad terminālis pārraidīs datus par operatora darbībām uz **BRIO ShopVideo** sistēmu, kura var tikt izmantota sistēmas ShoppinG-IV sastāvā.
	- o **Adrese IP:**  Lauks sistēmas **BRIO ShopVideo** bāzes bloka lokālajā tiklā IP-Adreses ievadīšanai.
	- o **Kanāla numurs (1-4):**  Lauks kanāla numura ievadīšanai sistēmas **BRIO ShopVideo** bāzes blokā.
	- o **[Tests]:**  Poga kopīga darba pārbaudei starp termināļi un izvēlēto bāzes bloka kanālu.
	- o **[Attīrīšana]:**  Poga piespiedu attēla attīrīšanai kanālā BRIO ShopVideo.
- **Apmaiņas draiveris ar HotelLink:**  Lauks draivera izvēlei datu apmaiņai starp termināļi un viesnīcas biznesa vadības sistēmu.

*UZMANĪBU!!! Savietojamo viesnīcas biznesa vadības sistēmu kopums var būt dažāds atkarībā no termināļa versijas un sistēmas ShoppinG-IV, kā arī no uzstādīšanas reģiona.*

 **HotelLink iestatījumi**. Paramteru grupa, kura nosaka datu apmaiņu ar viesnīcas biznesa vadības sistēmām**.**

- o **Adrese IP:**  Lauks **HotelLink** sistēmas servera IP-Adreses ievadīšanai.
- o **Ports IP:**  Lauks savienošanas porta numura ievadīšanai.
- o **[Savienošanas tests]:**  Poga savienojuma pārbaudei ar serveri **HotelLink.**
- o **Nereģistrēt fiskālā:** Ja karodziņš ir atzīmēts, tad visi rēķini, kuri tiks nosūtīti uz sistēmu HotelLink, netiks reģistrēti termināļa fiskālajā modulī.
- **Ieslēgt bonusu sistēmu:**  Ja karodziņš ir atzīmēts, tad terminālis izmantos ShoppinG-IV bonusu sistēmu.
- **Bonusiem izmantot BRIO CredSys:**  Ja karodziņš ir atzīmēts, tad darbam ar ShoppinG-IV bonusu sistēmu terminālis izmantos BRIO CredSys serveri.
	- o **Adrese IP:**  Lauks BRIO CredSys sistēmas servera IP-Adreses ievadīšanai.
	- o **Ports IP:**  Lauks savienošanas porta numura ievadīšanai.
	- o **[Savienošanas tests]:**  Poga savienojuma pārbaudei ar serveri **BRIO CredSys.**
	- o **Automātiski pieprasīt baļļu atlikumus:**  Ja karodziņš ir atzīmēts, tad terminālis automātiski pieprasīs baļļu atlikumus no ShoppinG-IV bonusu sistēmas.

#### <span id="page-48-0"></span>**4.3. IESTATĪJUMI OPERATORAM PROGRAMMĀ SHOPPING-IV Core**

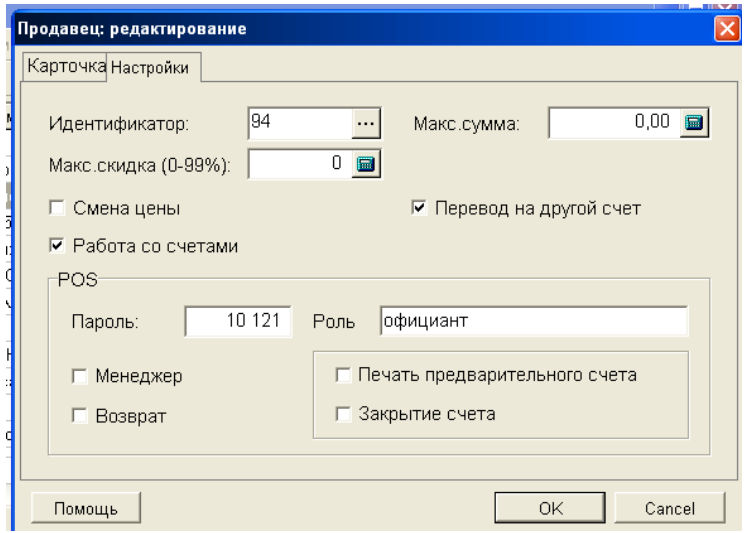

 Grāmatzīmē ir parādīti iestatījumu Pārdevējam (Operatoram), kuri nosaka viņa iespējas un darba ierobežojumus, strādājot tirdzniecības termināļos, kuri ir pieslēgti sistēmai.

*UZMANĪBU!!! Kādas no funkcijā tiks atbalstītas, nosaka tirdzniecības termināļa iespējas, kurš strādā ShoppinG-IV sistēmas sastāvā.*

- o **Identifikators:** Identifikatora izvēle no Identifikatoru Reģistra, kurš turpmāk tiks piesaistīts dotajam Pārdevējam.
- o **Maksimālā summa:**  Maksimālā naudas summa Bāzes Valūtā, par kuru dotajam Pārdevējam ir atļauts pārdot preci.
- o **Maksimālā atlaide:**  Maksimālā atlaide procentos, kuru ir atļauts pielietot dotajam Pārdevējam, pārdodot preces Pircējiem.
- o **Cenas maiņa:**  Ja karodziņš ir aktīvs, tad tirdzniecības terminālis ļaus dotajam Pārdevējam mainīt preces cenu pārdošanas laikā.
- o **Darbs ar rēķiniem:**  Ja karodziņš ir aktīvs, tad tirdzniecības terminālis ļaus dotajam Pārdevējam strādāt ar rēķiniem.
- o **Pārnešana uz citu rēķinu:**  Ja karodziņš ir aktīvs, tad tirdzniecības terminālis ļaus Pārdevējam pārnest pārdodamas preces starp dažādiem klientu rēķiniem.
- o **POS / Parole:** Simbolu kopums, kas ir Pārdevēja parole. Tirdzniecības termināļos ir iespēja pieprasīt paroli Pārdevēja identifikācijai.
- o **POS / Loma:** Amata nosaukums vai funkcijas, kuras Pārdevējs izpilda tirdzniecība uzņēmumā.
- o **POS / Atgriešana:**  Ja karodziņš ir aktīvs, tad tirdzniecības terminālis ļaus Pārdevējam noformēt preču atgriešanu.
- o **POS / Menedžeris:**  Ja karodziņš ir aktīvs, tad Pārdēvējam tiek piešķirta papildus īpašība Menedžeris. Daži tirdzniecības termināļi ļauj izšķirt Pārdevēju un Pārdevēju-Menedžeri un atkarībā no tā nozīmēt papildus darba funkcijas.
- o **POS / Sākuma rēķina izdruka:**  Ja karodziņš ir aktīvs, tad Pārdevējam (Viesmīlim) ir atļauts drukāt uz tirdzniecības iekārtām sākuma rēķinu klientam. Šī funkcija parasti tiek izmantota tirdzniecības iekārtām, kuras ir uzstādītas bāros, restorānos vai kafeinīcās.
- o **POS / Rēķina slēgšana:**  Ja karodziņš ir aktīvs, tad Pārdevējam (Viesmīlim) ir atļauts pēc apmaksas saņemšanas slēgt klienta rēķinu. Šī funkcija parasti tiek izmantota tirdzniecības iekārtām, kuras ir uzstādītas bāros, restorānos vai kafejnīcās.